#### **Marcas registradas**

ANCEL è un marchio di OBDSPACE TECHNOLOGY CO, .LTD Tutti gli altri marchi sono marchi o marchi registrati dei rispettivi proprietari.

#### **Informazioni sul copyright**

©OBDSPACE TECHNOLOGY CO,.LTD

Tutti i diritti riservati.

### **disconoscimento**

Le informazioni, le specifiche e le illustrazioni in questo manuale sibasano sulle informazioni più recenti disponibili al momento della stampa.

ANCEL si riserva il diritto di apportare modifiche in qualsiasi momento senza preavviso.

**Visita il nostro sito Web all'indirizzo:** [www.anceltech.com](http://www.anceldirect.com/)

**Per assistenza tecnica, inviaci una email a** [support@anceltech.com](mailto:sales@anceldirect.com)

# <span id="page-1-0"></span>**Garanzia limitata di un anno**

Fatte salve le condizioni della presente garanzia limitata, OBDSPACE TECHNOLOGY CO, .LTD ("OBDSPACE") garantisce ai propri clienti che questo prodotto è privo di difetti nei materiali e nella lavorazione al momento del suo acquisto originale per un periodo successivo di uno (1) anno.

Nel caso in cui questo prodotto non funzioni durante il normale utilizzo, durante il periodo di<br>garanzia, a causa di difetti nei materiali e nella lavorazione, OBDSPACE, a sua esclusiva discrezione. riparerà o sostituirà il prodotto in conformità con i termini e le condizioni qui stabilite.

#### **Termini e condizioni**

1 Se OBDSPACE ripara o sostituisce il prodotto, il prodotto riparato o sostituito deve essere garantito per il tempo rimanente del periodo di garanzia originale.Non verranno addebitati al cliente addebiti per parti di ricambio o manodopera sostenute da OBDSPACE per la riparazione o la sostituzione delle parti difettose.

2 Il cliente non avrà alcuna copertura o beneficio ai sensi della presente garanzia limitata se si

a) Il prodotto è stato sottoposto a uso anomalo, condizioni anomale, conservazione impropria, esposizione a umidità o umidità, modifiche non autorizzate, riparazione non autorizzata, uso improprio, negligenza, abuso, incidente, alterazione, installazione impropria o altri atti che non sono

b) Il Prodotto è stato danneggiato da cause esterne come collisione con un oggetto o da incendio, inondazioni, sabbia, sporcizia, tempesta di vento, fulmini, terremoti o danni da esposizione a condizioni meteorologiche, Atto di Dio o perdita della batteria, furto, bruciato fusibile, uso improprio di qualsiasi fonte elettrica o il prodotto è stato utilizzato in combinazione o collegamento con altri prodotti, accessori, materiali di consumo o materiali di consumo non fabbricati o distribuiti da OBDSPACE.

3 Lespese di spedizione del prodotto a OBDSPACE sono a carico del cliente.E OBDSPACE dovrà sostenere le spese di spedizione del prodotto al cliente dopo il completamento del servizio ai sensi della presente garanzia limitata.

4 OBDSPACE non garantisce ilfunzionamento ininterrotto o privo di errori del prodotto.Se si verifica un problema durante il periodo di garanzia limitata, il consumatore deve seguire la seguente procedura dettagliata:

a) Il cliente deve restituire il prodotto al luogo di acquisto per la riparazione o l'elaborazione di sostituzione, contattare il distributore OBDSPACE locale o visitare il nostro sito Web

b) Il cliente deve includere un indirizzo di ritorno, un numero di telefono diurno e / o un numero di fax, una descrizione completa del problema e una fattura originale che specifica la data di acquisto e il

c) Al cliente verranno addebitate le spese di parti o manodopera non coperte da questa garanzia<br>limitata.

limitata. d) OBDSPACE riparerà il Prodotto in garanzia limitata entro <sup>30</sup> giorni dal ricevimento del prodotto.Se OBDSPACE non è in grado di eseguire riparazioni coperte da questa garanzia limitata entro 30 giorni o dopo un numero ragionevole di tentativi di riparare lo stesso difetto, OBDSPACE a sua discrezione fornirà un prodotto sostitutivo o rimborserà il prezzo di acquisto del prodotto meno un importo

e) Se il prodotto viene restituito durante il periodo di garanzia limitata, ma il problema con il prodotto non è coperto dai termini e dalle condizioni di questa garanzia limitata, il cliente verrà informato everrà fornito un preventivo delle spese che il cliente deve pagare per avere il prodotto riparato, con tutte le spese di spedizione fatturate al cliente.Se il preventivo viene rifiutato, il prodotto verrà restituito in porto assegnato.Se il prodotto viene restituito dopo la scadenza del periodo di garanzia limitata, si applicano le normali politiche di assistenza di OBDSPACE e il cliente sarà responsabile di tutte le spese di spedizione.

5 QUALSIASI GARANZIA IMPLICITA DI COMMERCIABILITÀ O IDONEITÀ PER UNO SCOPO O UN USO PARTICOLARE, SARÀ LIMITATA ALLA DURATA DELLA PRECEDENTE GARANZIA SCRITTA LIMITATA.IN CASO CONTRARIO, LA GARANZIA LIMITATA DI CUI SOPRA ÈL'UNICO ED ESCLUSIVO RIMEDIO PER IL CONSUMATORE ED È AL POSTO DI TUTTE LE ALTRE GARANZIE, ESPRESSE O IMPLICITE.OBDSPACE NON È RESPONSABILE PER SPECIALI,DANNI INCIDENTALI, PUNITIVI O CONSEQUENZIALI, INCLUSI MA NON LIMITATI A PERDITA DI BENEFICI O PROFITTI PREVISTI, PERDITA DI RISPARMI O RICAVI, PERDITA DI DATI, DANNI PUNITIVI, PERDITA DI UTILIZZO DEL PRODOTTO O DI QUALSIASI ATTREZZATURA ASSOCIATA, COSTO DEL CAPITALE, COSTO DI OUALSIASI SOSTITUIRE APPARECCHIATURE O STRUTTURE, RIVENDICAZIONI DI TERZI, INCLUSI I CLIENTI, E LESIONI ALLA PROPRIETÀ, RISULTANTI DALL'ACQUISTO O DALL'USO DEL PRODOTTO O DERIVANTI DALLA VIOLAZIONE DELLA GARANZIA, VIOLAZIONE DEL CONTRATTO, NEGLIGENZA, ILLECITO, O QUALSIASI ALTRA TEORIA LEGALE O EQUA, ANCHE SE OBDSPACE ERA A CONOSCENZA DELLA PROBABILITÀ DI TALI DANNI.OBDSPACE NON SARÀ RESPONSABILE PER RITARDI NEL SERVIZIO DI ASSISTENZA IN GARANZIA LIMITATA O PERDITA DI UTILIZZO DURANTE IL PERIODO DI RIPARAZIONE DEL PRODOTTO.

6 Alcuni stati non consentono la limitazione della durata di una garanzia implicita, pertanto la limitazione della garanzia di un anno potrebbe non essere applicabile all'utente (il Consumatore).Alcuni stati non consentono l'esclusione o la limitazione di danni accidentali e consequenziali, pertanto alcune delle limitazioni o esclusioni di cui sopra potrebbero non essere applicabili all'utente (il Consumatore).Questa garanzia limitata conferisce al consumatore diritti legali specifici e il consumatore può anche avere altri diritti che variano da stato a stato.

# <span id="page-3-0"></span>**Informazioni sulla sicurezza**

Per la propria sicurezza e quella degli altri e per prevenire danni alle attrezzature e ai veicoli, leggere attentamente questo manuale prima di utilizzare lo scanner.I messaggi di sicurezza presentati di seguito e in tutto il presente manuale dell'utente ricordano all'operatore di prestare estrema attenzione durante l'utilizzo di questo dispositivo.Fare sempre riferimento eseguire i messaggi di sicurezza e le procedure di prova fornite dal costruttore del veicolo.Leggere, comprendere e seguire tutti i messaggi e le istruzioni di sicurezza in questo manuale.

### <span id="page-3-1"></span>**Convenzioni sui messaggi di sicurezza utilizzate**

Forniamo messaggidi sicurezza per aiutare a prevenire lesioni personali e danni alle apparecchiature.Di seguito sono riportate le parole che abbiamo usato per indicare il livello di

#### **A DANGER**

pericolo in una condizione.

Indica una situazione di pericolo imminente che, se non evitata, provocherà morte o lesioni gravi all'operatore o agli astanti.

#### **A WARNING**

Indica una situazione potenzialmente pericolosa che, se non evitata, potrebbe provocare la morte o gravi lesioni all'operatore o agli astanti.

#### **A CAUTION**

Indica una situazione potenzialmente pericolosa che, se non evitata, può provocare lesioni moderate o lievi all'operatore o agli astanti.

### <span id="page-3-2"></span>**Importanti istruzioni sulla sicurezza**

Utilizzare sempre lo scanner come descritto nel manuale dell'utente e seguire tutti i messaggi di

### **A WARNING**

sicurezza.

- Non instradare ilcavo diprova in modo da interferire con i comandi diguida.
- Non superare i limiti di tensione tra gli ingressi specificati in questo manuale dell'utente.
- Indossare sempre occhiali approvati ANSI per proteggere gli occhi da oggetti di propulsione e liquidi caldi o caustici.
- Carburante, vapori d'olio, vapore caldo, gas di scarico tossici caldi, acido, refrigerante e altri detriti prodotti da un motore difettoso possono causare lesioni gravi o mortali.Non utilizzare lo scanner in aree in cui potrebbero accumularsi vapori esplosivi, ad esempio in fosse sotterranee, aree confinate o aree a meno di 45 cm dal pavimento.
- Non fumare, accendere un fiammifero o provocare una scintilla vicino al veicolo durante il test e tenere tutte le scintille, gli oggetti riscaldati e le fiamme libere lontano dalla batteria e dai vapori di carburante / carburante poiché sono altamente infiammabili.
- Tenere un estintore chimico a secco adatto per benzina, incendi chimici ed elettrici nell'area di lavoro.
- Prestare sempre attenzione alle parti rotanti che si muovono ad alta velocità quando un motore è in funzione e mantenere una distanza di sicurezza da queste parti nonché da altri oggetti potenzialmente in movimento per evitare lesioni gravi.
- Non toccare i componenti del motore che diventano molto caldi quando il motore è in moto per evitare gravi ustioni.
- Bloccare le ruote motrici prima di provare con il motore acceso.Mettere la trasmissione in parcheggio (per cambio automatico) o in folle (per cambio manuale).E non lasciare maiun motore acceso incustodito.
- Non indossare gioielli o abiti larghi quando si lavora sul motore.

### Sommario

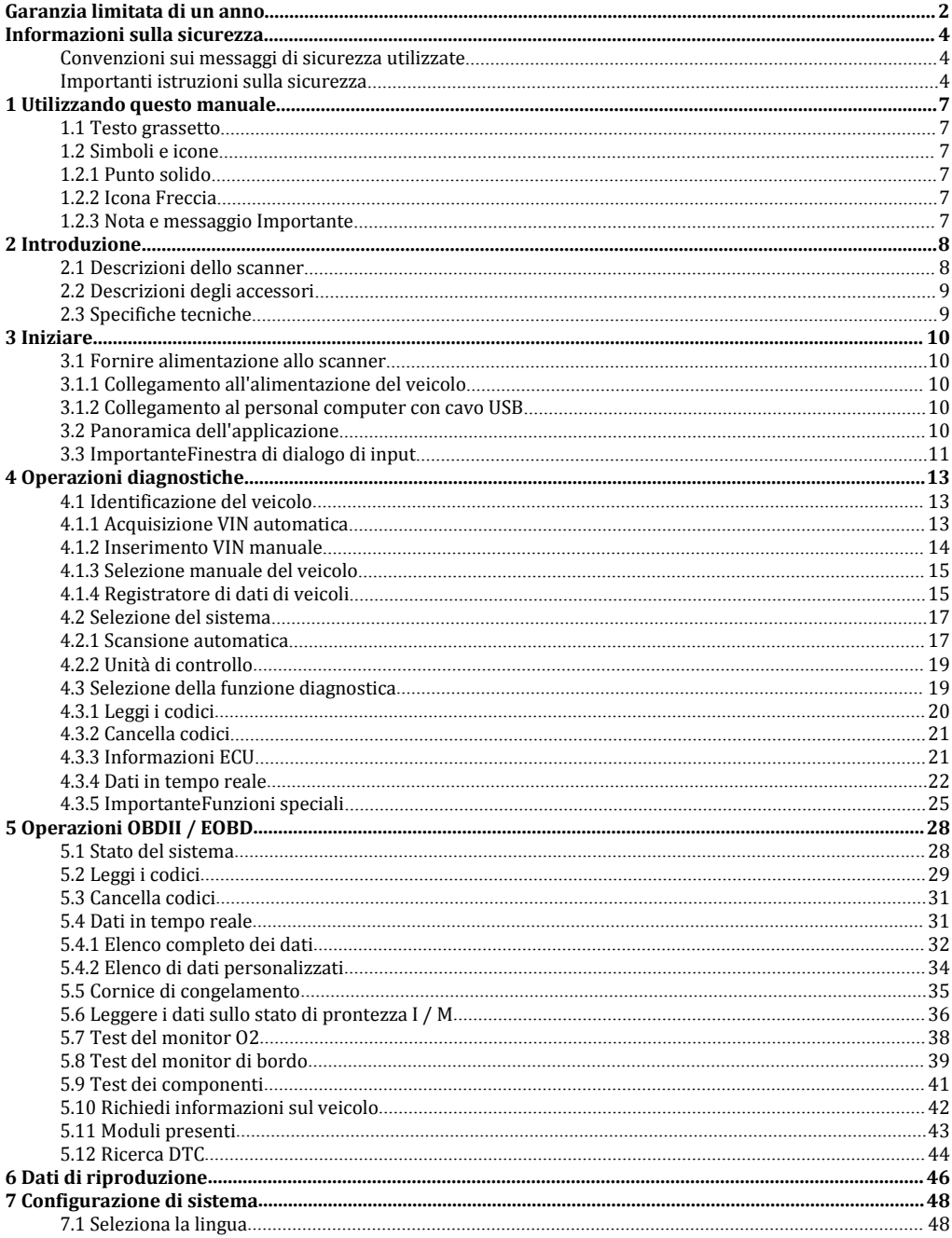

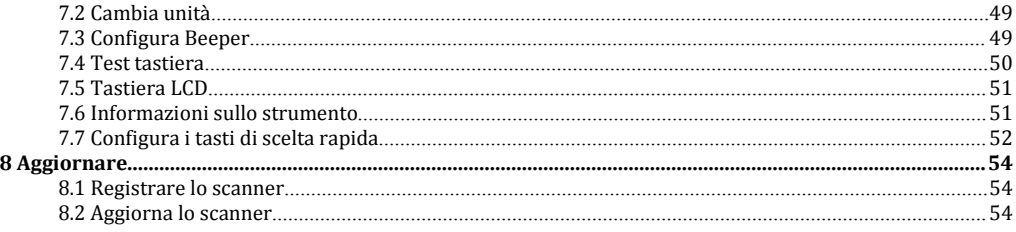

# <span id="page-6-0"></span>**1 Utilizzando questo manuale**

Forniamo istruzioni per l'uso degli strumenti in questo manuale.Di seguito sono riportate le convenzioni che abbiamo usato nel manuale.

# <span id="page-6-1"></span>1.1 **Testo grassetto**

Il testo in grassetto viene utilizzato per evidenziare elementi selezionabili come pulsanti e opzioni di menu.Esempio:

Premere il pulsante INVIO per selezionare.

# <span id="page-6-2"></span>1.2 **Simboli e icone**

### **1.2.1 Punto solido**

<span id="page-6-3"></span>I suggerimenti operativi e gli elenchi che si applicano a uno strumento specifico sono introdotti da un

punto fermo ●.Esempio:

Quando si seleziona Installazione del sistema, viene visualizzato un menu che elenca tutte le opzioni disponibili.Le opzioni di menu includono:

- Le lingue
- Unità
- bip
- $\bullet$  Test tastiera
- Test LCD<br>• Di
- 
- $\bullet$  Di ● Tasti di scelta rapida

### **1.2.2 Icona Freccia**

<span id="page-6-4"></span>Un'icona a forma di freccia indica una procedura.

Esempio:

Per cambiare la lingua del menu:<br>1. Scorrere con i tasti freccia per evidenziare Lingua nel menu.<br>2. Premere il pulsante INVIO per selezionare.

### **1.2.3 Nota e messaggio Importante**

### <span id="page-6-5"></span>**Nota**

 $\blacktriangleright$ 

Una NOTA fornisce informazioni utili come ulteriori spiegazioni, suggerimenti e commenti.Esempio:

**Nota**

I risultati del test non indicano necessariamente un componente o sistema difettoso.

### **Importante**

Importante indica una situazione che, se non evitata, può provocare danni all'apparecchiatura di prova o al veicolo.

#### Esempio:

### **Importante**

Non immergere la tastiera in quanto l'acqua potrebbe penetrare nello scanner.

# <span id="page-7-0"></span>**2 Introduzione**

Lo strumento di ripristino dell'ABS e dell'airbag professionale AD610 funziona oggi sulla maggior parte dei veicoli su strada.Non hasolo una vasta copertura dei veicoli, ma fornisce anche una diagnosi accurata e professionale dei guasti dell'ABS e dell'airbag.

Con lo strumento correttamente collegato al connettore di collegamento dati del veicolo (DLC), è possibile utilizzare lo scanner per leggere i codici diagnostici di guasto evisualizzare le letture dei dati "in tempo reale" dai sistemi di controllo ABS e airbag.È inoltre possibile salvare le "registrazioni" delle letture dei dati e stampare le informazioni memorizzate.

# <span id="page-7-1"></span>2.1 **Descrizioni dello scanner**

Questa sezione illustra funzionalità, porte e connettori esterni dello scanner.

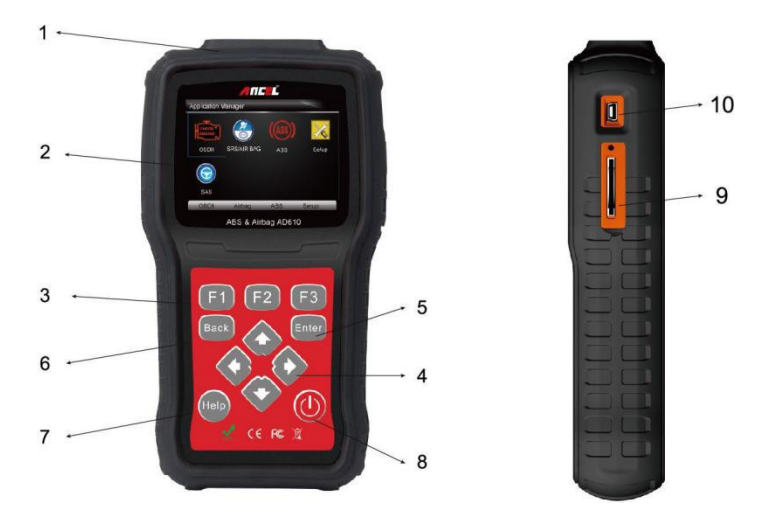

### Figura 2-1 vista frontale

1 **porta diagnostica**: fornisce la connessione tra lo strumento di scansione e il veicolo.

- 2 **Display LCD**: mostra menu, risultati dei test e suggerimenti per l'uso.
- 3 **Tasti funzione / Tasti di scelta rapida:** tre tasti che corrispondono a "pulsanti" su alcune schermate per l'esecuzione di comandi speciali o per un rapido accesso alle applicazioni o funzioni utilizzate più di frequente.
- 4 **Tasti direzionali**: selezionare un'opzione o scorrere una schermata di dati o testo.
- 5 **Tasto INVIO:** esegue un'opzione selezionata e generalmente passa alla schermata successiva.
- 6 **Tasto INDIETRO**: esce da una schermata e generalmente ritorna alla schermata precedente.
- 7 **Tasto HELP**: visualizza informazioni utili.
- 8 **Interruttore di accensione**: consente di accendere / spegnere lo scanner e tenere premuto per 5 secondi per i riavvii di emergenza.
- 9 **Porta scheda SD**: contiene la scheda di memoria SD per il backup dei dati e l'aggiornamento del

# software. **Importante**

Non utilizzare solventi come alcol per pulire la tastiera o il display.Utilizzare un detergente delicato non abrasivo e un panno di cotone morbido.

# <span id="page-8-0"></span>2.2 **Descrizioni degli accessori**

Questa sezione elenca gli accessori associati allo scanner.Se nella confezione manca uno dei seguenti articoli, contattare il rivenditore locale per assistenza.

1 **Guida per l'utente**: fornisce istruzioni per l'uso dello scanner.

2 **Cavo USB**: fornisce la connessione tra lo scanner e un computer per aggiornare lo strumento.

3 **Scheda dimemoria**: contiene il software operativo e le applicazioni dello scanner.

#### **Importante**

Non rimuovere la scheda di memoria a meno che non si eseguano aggiornamenti alla scheda.

4 **Cavo diagnostico:** fornisce la connessione tra lo strumento di scansione e il veicolo.

5 **Custodia per soffiaggio soffiatori:** consente di conservare lo scanner e i suoi accessori.

### <span id="page-8-1"></span>2.3 **Specifiche tecniche**

**Display**: retroilluminato, display a colori TFT 480 \* 272 **Temperatura di funzionamento:** da 0 a 60 ℃ (da 32 a 140 ℉) **Temperatura di stoccaggio:** da -20 a 70 ℃ (da -4 a 158 ℉) **Alimentazione:** 8-18 V di potenza del veicolo, 12 V CA / CC, 3,3 V USB **Dimensioni** (L \* W \* H): 200 \* 130 \* 40mm **Peso lordo:** 1,8 kg **Protocolli:** SAE J1850 (VPW e PWM), ISO 9141-2, ISO 14230-2 (KWP 2000), ISO 15765-4 (CAN)

# <span id="page-9-0"></span>**3 Iniziare**

Questa sezione descrive come fornire energia allo scanner, fornisce brevi presentazioni delle applicazioni caricate sullo scanner e visualizza il layout dello schermo e illustra come inserire testo e numeri con lo strumento di scansione.

# <span id="page-9-1"></span>3.1 **Fornire alimentazione allo scanner**

Prima di utilizzare lo scanner, assicurarsi di alimentare lo scanner.L'unità funziona su una delle seguenti fonti:

- Alimentazione del veicolo a 12 volt
- Connessione USB al personal computer

### **3.1.1 Collegamento all'alimentazione del veicolo**

<span id="page-9-2"></span>Lo scanner si accende normalmente ogni volta che è collegato al connettore Data Link (DLC).

 $\blacktriangleright$ Per connettersi all'alimentazione del veicolo:

- 1. Individua il connettore di collegamento dati (DLC).Il DLC si trova generalmente sotto il trattino sul lato conducente del veicolo.
- 2. Collegare il cavo diagnostico allo scanner e serrare le viti prigioniere per garantire una buona connessione.
- 3. Collegare un adattatore corretto al cavo dati in base al veicolo da riparare <sup>e</sup> inserirlo nel DLC delveicolo.
- 4. Portare la chiave di accensione in posizione ON.
- 5. Lo scanner si avvia automaticamente.

#### **Importante**

Non tentare mai di alimentare lo strumento di scansione dalla connessione USB quando lo strumento di scansione comunica con un veicolo.

### **3.1.2 Collegamento al personal computer con cavo USB**

<span id="page-9-3"></span>Lo strumento di scansione riceve anche energia attraverso la porta USB quando è collegato a un PC per l'aggiornamento del software e il trasferimento di file salvati.

- 
- Per connettersi al PC:<br>1. Inserire l'estremità più piccola del cavo USB nella porta USB sul lato destro dello scanner e nella estremità larga di un computer.
	- 2. Premere l'interruttore di alimentazione dello strumento di scansione per accenderlo.

# <span id="page-9-4"></span>3.2 **Panoramica dell'applicazione**

All'avvio dello strumento di scansione, si apre la schermata principale.Questa schermata mostra tutte le applicazioni caricate sull'unità.

Le seguenti applicazioni sono precaricate nello scanner:

- **OBDII / EOBD** porta alle schermate OBDII per tutti e 9 i test del sistema OBD generico.
- **Scansione**: consente di accedere alle schermate per ottenere informazioni sul codice di errore diagnostico, flusso di dati in tempo reale, informazioni sull'ECU, funzioni speciali dei sistemi ABS e airbag su 49 veicoli venduti in tutto il mondo.
- **Impostazione**: consente di visualizzare schermate per la regolazione delle impostazioni predefinite per soddisfare le proprie preferenze e visualizzare le informazioni sullo scanner.
- **Riproduzione:** consente di accedere alle schermate per l'accesso ai file di dati salvati.

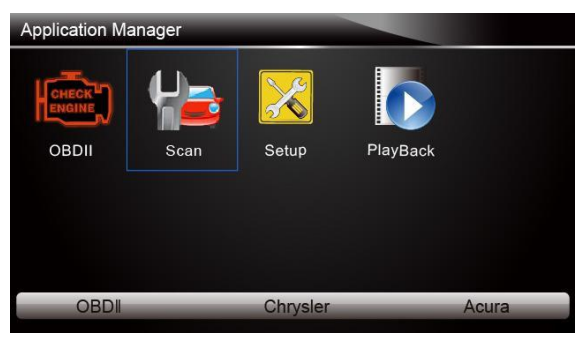

Figura 3-1 Schermata principale di esempio

# <span id="page-10-0"></span>3.3 **ImportanteFinestra di dialogo di input**

Questa sezione illustra come utilizzare lo strumento di scansione per immettere lettere e numeri, come il numero VIN, il numero del canale, i valori di prova e il numero DTC.In genere, potrebbe essere necessario immettere lettere o numeriquando si esegue una delle seguenti operazioni.

- 
- Voce vin ● Numero del canale di ingresso
- Impostare il valore di adattamento
- Inserire il numero di blocco
- Inserisci il codice di accesso
- Corrispondenza chiave
- Cercare dtc

 $\blacksquare$ 

Lo strumento di scansione offre 4 diversi tipi di tastiera per soddisfare le tue esigenze specifiche.A seconda delle esigenze di immissione del testo, mostra automaticamente la tastiera più adatta.

- Keyboad classico qwerty per l'immissione di testi che contengono sia lettere che numeri
- Tastiera numerica per l'immissione di numeri
- Tastiera alfabetica per l'immissione di lettere
- Tastiera esadecimale per funzioni speciali, come la corrispondenza dei tasti, la codifica uds

Per inserire testo con lo strumento di scansione:<br>1. Quando viene richiesto di inserire il testo, premere il tasto funzione Tastiera e la tastiera visualizzata.

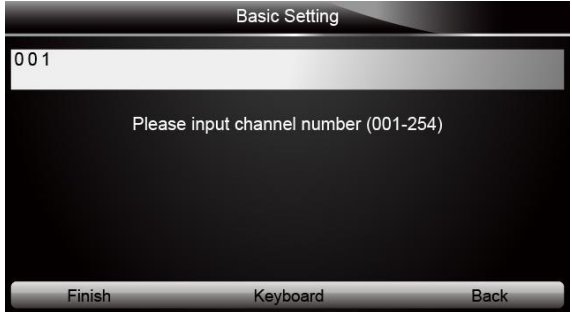

Figura 3-2 Schermata di testo di input di esempio

2. Scorrere con i tasti freccia per evidenziare la lettera o il numero desiderati e premere il tasto INVIO per confermare.

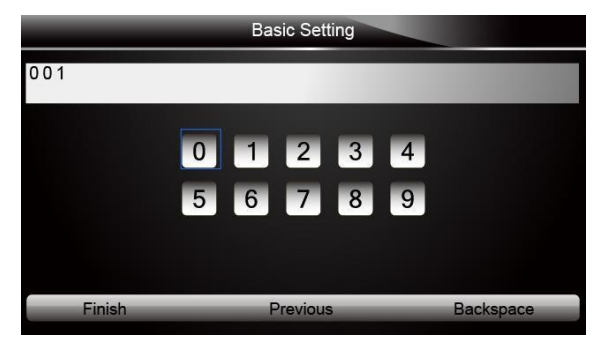

Figura 3-3 Schermata della tastiera numerica di esempio

- 3. Per eliminare una lettera o un numero, utilizzare il tasto funzione Precedente per spostare il
- 4. Al termine dell'immissione, premere il tasto Fine per continuare.

# <span id="page-12-0"></span>**4 Operazionidiagnostiche**

Questa sezione illustra come utilizzare lo scanner per leggere e cancellare i codici di errore diagnostico ecome visualizzare le letture dei dati "in tempo reale" e le informazioni della ECU sui controller installati su 48 veicoli e anche salvare le "registrazioni" delle letture dei dati.

# 4.1 **Identificazione del veicolo**

<span id="page-12-1"></span>Le informazioni di identificazione del veicolo presentate sono fornite dall'ECM del veicolo in prova.Pertanto, alcuni attributi del veicolo di prova devono essere inseriti nello strumento di scansione per garantire la corretta visualizzazione dei dati.La sequenza di identificazione del veicolo è guidata dal menu, è sufficiente seguire le istruzioni sullo schermo ed effettuare una serie di scelte.Ogni selezione effettuata ti porta alla schermata successiva.Un pulsante Indietro nell'angolo in alto a sinistra dello schermo ti riporta alla schermata precedente.Le procedure esatte possono variare in base al veicolo.

In genere identifica un veicolo con uno dei seguenti mezzi:

- Acquisizione VIN automatica
- Inserimento VIN manuale
- Selezione manuale del veicolo
- Registratore di dati del veicolo

#### **Nota**

Non tutte le opzioni di identificazione sopra elencate sono applicabili a tutti i veicoli.Le opzioni disponibili possono variare in base al produttore del veicolo.

### **4.1.1 Acquisizione VIN automatica**

<span id="page-12-2"></span>L'acquisizione automatica VIN consente di identificare un veicolo richiedendo automaticamente il numero di identificazione del veicolo (VIN).

 $\blacktriangleright$ 

Per identificare un'acquisizione VIN automatica del veicolo: **1.** Scorrere con <sup>i</sup> tasti freccia per evidenziare Scansione dal menu Applicazione <sup>e</sup> premere INVIO chiave per iniziare.Se l'applicazione è assegnata a uno deitasti funzione nella parte inferiore dello schermo, in alternativa è possibile premere il tasto funzione per avviare l'applicazione.

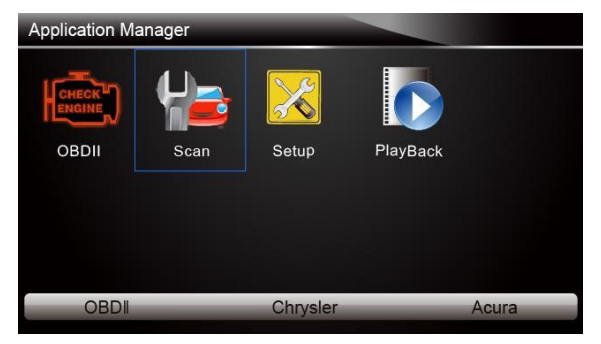

Figura 4-1 Menu dell'applicazione di esempio

2. Viene visualizzata una schermata con le aree del produttore del veicolo.Seleziona l'area di provenienza del costruttore del veicolo.Viene visualizzato un menu di tutti i produttori di veicoli di .<br>quest'area.

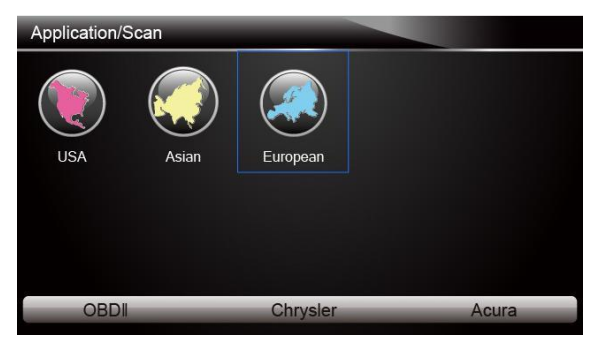

Figura 4-2 Esempio di schermata di selezione dell'area del produttore del veicolo

3. Seleziona il costruttore del veicolo.Viene visualizzato un elenco di opzioni di identificazione del veicolo.

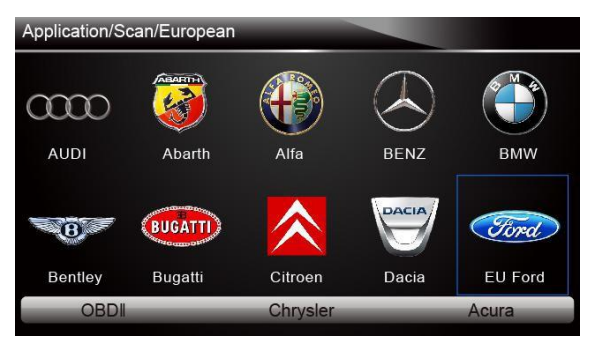

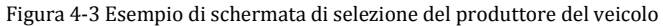

4. Seleziona Vin acquisizione dal menu e premi il tasto INVIO.

|                | Vin acquisition                 |
|----------------|---------------------------------|
| 1              | VIN CODE automatic acquisition  |
| $\overline{2}$ | VIN CODE manual acquisition     |
| 3              | Vehicle type manual acquisition |
|                |                                 |
|                |                                 |
|                |                                 |
|                |                                 |
|                |                                 |

Figura 4-4 Schermata di acquisizione del Vin campione

5. Lo strumento di scansione inizia a comunicare con il veicolo e legge automaticamente le specifiche del veicolo o il codice VIN.

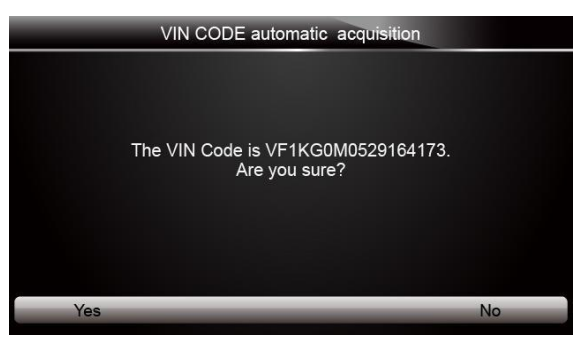

Figura 4-5 Esempio di acquisizione automatica VIN

6. Rispondere SÌ se le specifiche del veicolo o il codice VIN sono corretti e viene visualizzato un menu di selezione del controller.Rispondi NO se non è corretto e ti viene richiesto di inserire manualmente il numero VIN corretto.

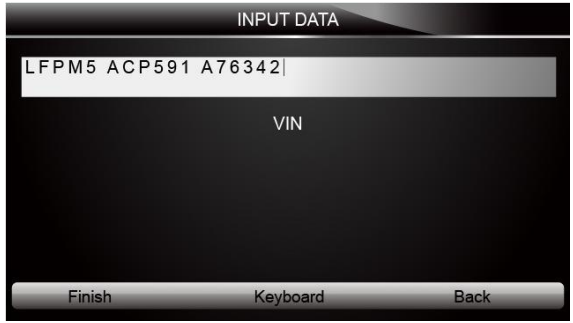

Figura 4-6 Schermata di immissione VIN manuale di esempio

### **4.1.2 Inserimento VIN manuale**

<span id="page-14-0"></span>L'inserimento VIN manuale identifica un veicolo immettendo manualmente un codice VIN a 17 cifre.

- $\blacktriangleright$ 
	-
- Per identificare un veicolo inserendo VIN manualmente:<br>1. Fare riferimento al passaggio 1-3 di 4.1.1 Acquisizione automatica VIN.<br>2. Seleziona un'opzione appropriata dal menu.Si apre una tastiera virtuale per la voce VIN.

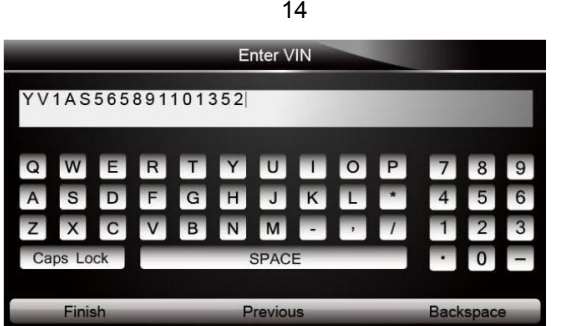

Figura 4-7 Esempio di inserimento manuale VIN con tastiera

3. Immettere un codice VIN validoe utilizzare il tasto funzione Fine per confermare.Lo strumento di scansione inizia a identificare il veicolo.

### **4.1.3 Selezione manuale del veicolo**

<span id="page-15-0"></span>Selezione manuale del veicolo identifica un veicolo effettuando diverse selezioni in base a determinati caratteri VIN, come l'anno del modello e il tipo di motore.

 $\blacktriangleright$ 

- Per identificare un veicolo mediante la selezione manuale del veicolo:<br>1. Fare riferimento al passaggio 1-3 di 4.1.1 Acquisizione automatica VIN.<br>2. Su ogni schermata che appare, selezionare l'opzione corretta e quindi pre
- finché non vengono inserite le informazioni complete sul veicolo e viene visualizzato il menu di selezione del controller.

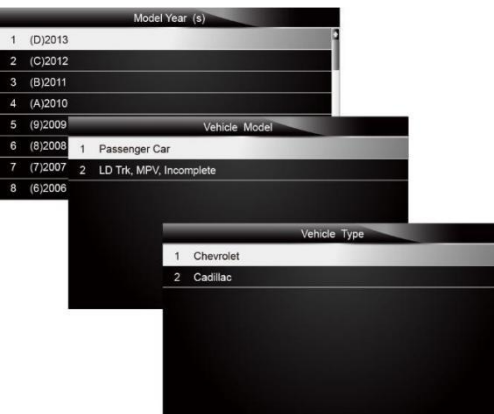

Figura 4-8 Esempio di schermata di selezione manuale del veicolo

### **4.1.4 Registratore di dati di veicoli**

<span id="page-15-1"></span>Lo strumento di scansione è in grado di salvare un veicolo testato creando un record del veicolo.Fornisce una rapida identificazione dei veicoli precedentemente testati.

#### **Nota**

 $\blacksquare$ 

L'opzione Registrazione veicolo non mostrerà se non viene creata alcuna registrazione del veicolo precedentemente identificato.

Per creare un record del veicolo:<br>1. Identificare il veicolo con uno dei mezzi sopra indicati ed eseguire un test di sistema automatico selezionando

### **Scansione automatica.**

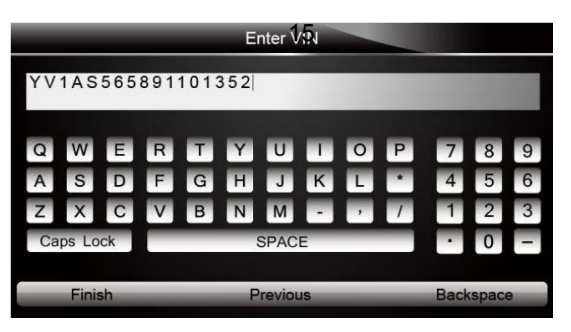

Figura 4-9 Schermata del menu di sistema di esempio

2. Al termine del test, premere il tasto funzione Salva sullo schermo e viene visualizzata una schermata con una tastiera QWERTY.

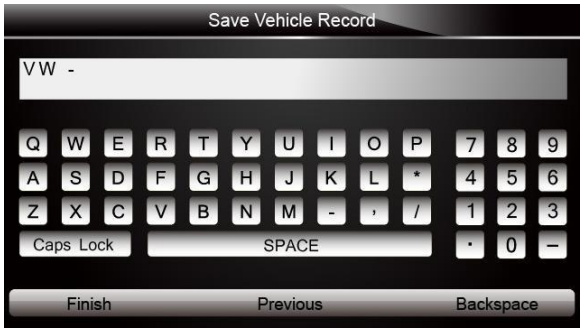

Figura 4-10 Schermata di registrazione del veicolo per il salvataggio del campione

3. Inserisci un nome univoco per questo veicolo e salvalo e vedrai questo nuovo veicolo nel menu Registratore dati veicolo.

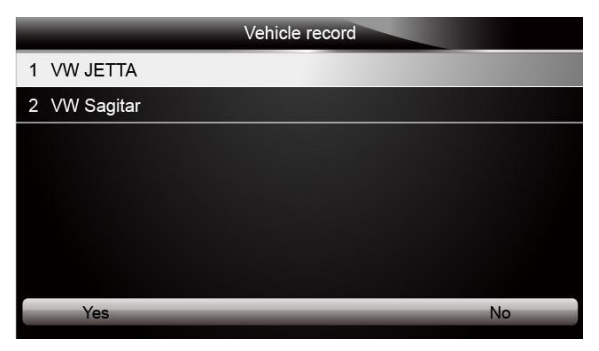

Figura 4-11 Schermata di registrazione del veicolo di esempio

Per identificare un veicolo precedentemente testato:

1. Selezionare Record veicolo e premere il tasto INVIO per iniziare.

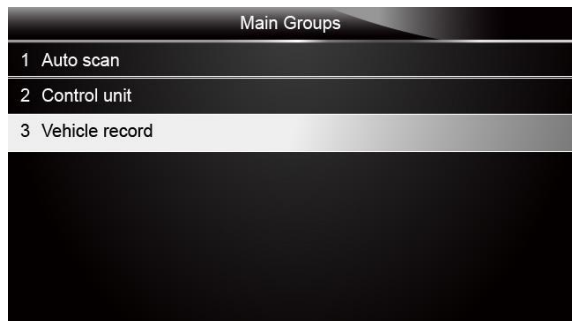

2. Selezionare il veicolo in prova e premere il tasto INVIO.

# 4.2 **Selezione del sistema**

<span id="page-17-0"></span>Una volta completata l'identificazione del veicolo, viene visualizzato un menu per la selezione del sistema da testare.Le opzioni di menu includono in genere:

- Scansione automatica
- <span id="page-17-1"></span>● Unità di controllo

### **4.2.1 Scansione automatica**

Auto Scan esegue un test di sistema automatico per determinare quali moduli di controllo sono installati sul veicolo e ottenere una panoramica dei codici diagnostici di guasto (DTC).A seconda del numero di moduli di controllo, potrebbero essere necessari alcuni minuti per completare il test.

- $\blacksquare$
- Per eseguire una scansione automatica del sistema:<br>1. Scorrere con i tasti freccia per evidenziare Scansione automatica dal menu e premere INVIO per iniziare.

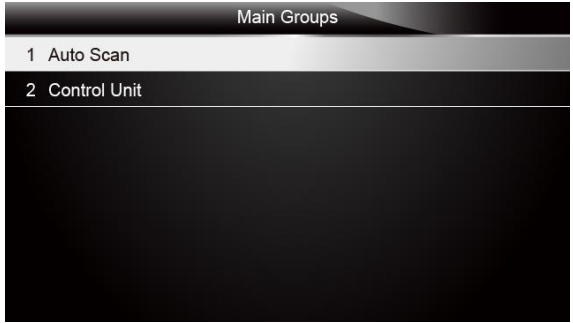

Figura 4-13 Esempio di schermata di selezione del sistema

2. Per mettere in pausa la scansione, premere il tasto funzione corrispondente a Pausa sullo schermo.

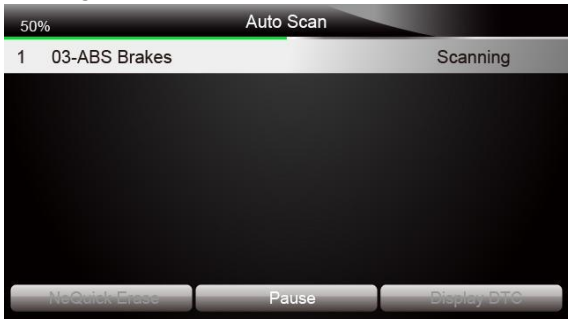

Figura 4-14 Schermata di scansione automatica del sistema di esempio

3. Al termine della corretta scansione automatica dei controller, viene visualizzato un menu con un elenco di controller installati insieme alla loro panoramica DTC.

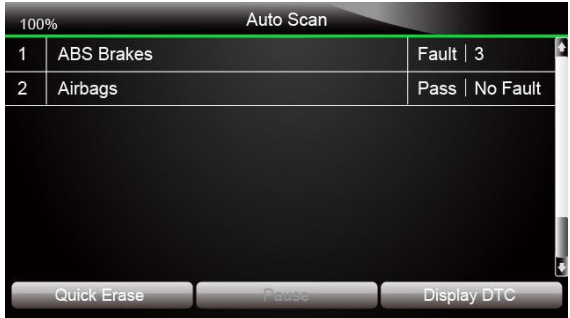

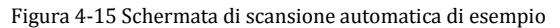

4. Se vengono rilevati codici diagnostici di errore in un'unità di controllo, premere il tasto funzione corrispondente a Visualizza DTC sullo schermo per visualizzare i dettaglidelle informazioni sul codice, quindi premere il tasto funzione Cancellazione rapida per cancellarli.

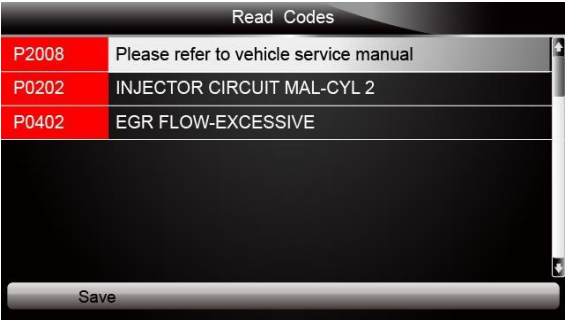

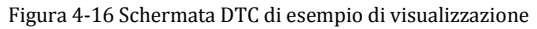

5. Seleziona il sistema che desideri testare e premi il tasto INVIO.Quando lo scanner ha stabilito la connessione con il veicolo, viene visualizzato il menu delle funzioni.

| <b>Function menu</b>                 |  |
|--------------------------------------|--|
| <b>Read Codes</b><br>1               |  |
| 2 Erase Codes                        |  |
| 3 ECU Information                    |  |
| Live Data<br>$\overline{\mathbf{A}}$ |  |
| 5 Special Functions                  |  |
|                                      |  |
|                                      |  |
|                                      |  |

Figura 4-17 Schermata del menu delle funzioni di esempio

### **4.2.2 Unità di controllo**

<span id="page-19-0"></span>La schermata dell'unità di controllo visualizza tutti i controller disponibili del produttore del veicolo.I controller elencati nel menu non significano che sono installati sul veicolo.

### $\blacktriangleright$

Per selezionare un sistema per il test:<br>1. Scorrere con i tasti freccia per evidenziare Control Unit dal menu e premere il tasto INVIO.UN viene visualizzato il menu del controller.

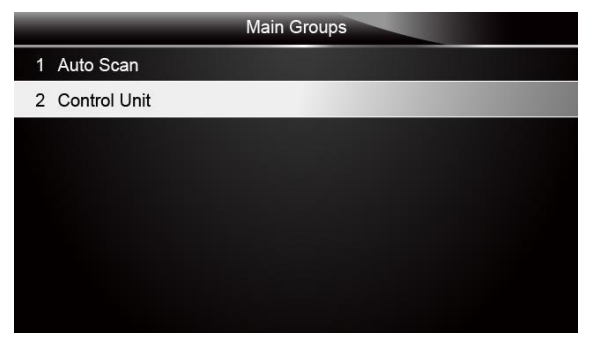

Figura 4-18 Schermata del menu dell'unità di controllo di esempio

2. Seleziona il sistema che desideri testare.Quando lo scanner ha stabilito la connessione con il veicolo, viene visualizzato il menu delle funzioni.

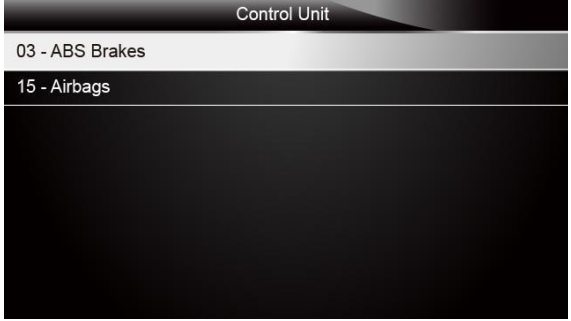

Figura 4-19 Schermata del menu Common di esempio

# <span id="page-19-1"></span>4.3 **Selezione della funzione diagnostica**

Dopo aver selezionato un sistema e lo scanner stabilisce la comunicazione con il veicolo, viene visualizzato il menu delle funzioni.Le opzioni di menu possono includere:

- Leggi i codici
- Cancella codici
- Informazioni ECU
- Dati in tempo reale
- Funzione speciale

### **Nota**

Non tutte le opzioni di funzione sopra elencate sono applicabili a tutti i veicoli.Le opzioni disponibili possono variare in base all'anno, al modello e alla marca del veicolo di prova.A "La modalità selezionata non è supportata!"viene visualizzato un messaggio se l'opzione non è applicabile al veicolo in prova.

### **4.3.1 Leggi i codici**

<span id="page-20-0"></span>Il menu Leggi codici consente di leggere i codici di errore trovati nell'unità di controllo.Le opzioni di menu tipiche includono:

- Codici attuali / permanenti / attuali
- Codici storici

I codici presenti / permanenti / correnti memorizzati in un modulo di controllo vengono utilizzati per identificare la causa di un guasto o dei problemi con un veicolo.Questi codici si sono verificati un numero specifico di volte e indicano un problema che richiede una riparazione.

I codici storici sono anche chiamati codici precedenti che indicano DTC intermittenti che non sono attualmente attivi.

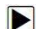

Per leggere <sup>i</sup> codici da un veicolo: **1.** Scorrere con <sup>i</sup> tasti freccia per evidenziare Leggi codici dal menu Funzione <sup>e</sup> premere INVIO chiave.Viene visualizzato un elenco di codici che include il numero di codice e la relativa descrizione.

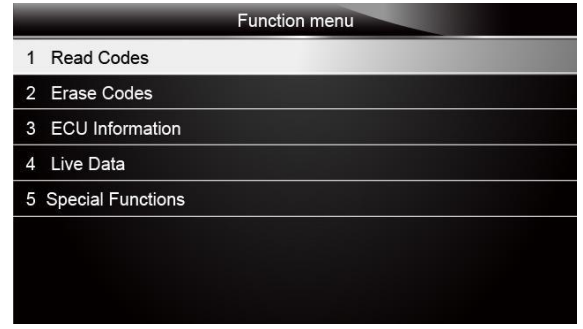

Figura 4-20 Schermata del menu delle funzioni di esempio

2. Utilizzare i tasti freccia su e giù per scorrere i dati per selezionare le linee e i tasti freccia sinistra e destra per scorrere avanti e indietro tra le diverse schermate di dati.

|       | <b>Read Codes</b>                      |
|-------|----------------------------------------|
| P2008 | Please refer to vehicle service manual |
| P0202 | <b>INJECTOR CIRCUIT MAL-CYL 2</b>      |
| P0402 | <b>EGR FLOW-EXCESSIVE</b>              |
|       |                                        |
|       |                                        |
|       |                                        |
|       |                                        |
| Save  |                                        |

Figura 4-21 Schermata del codice di esempio

3. Premere il tasto funzione Salva per memorizzare le informazioni DTC.Oppure utilizzare il tasto INDIETRO per uscire.

### **4.3.2 Cancella codici**

<span id="page-21-0"></span>Il menu Cancella codici consente di cancellare tutti i DTC correnti e memorizzati da un modulo di controllo selezionato.Inoltre, cancella tutte le informazioni temporanee sull'ECU, incluso il frame di blocco.Quindi assicurati che il sistema selezionato sia completamente controllato e revisionato dai tecnici e che nessuna informazione vitale andrà persa prima di cancellare i codici.

#### **Nota**

- Per cancellare i codici, assicurarsi che la chiave diaccensione sia su ON con il motore spento.
- La cancellazione dei codici non risolve il problema che ha causato l'errore!I DTC devono essere cancellati solo dopo aver corretto le condizioni che li hanno causati.

- 
- Per cancellare <sup>i</sup> codici: **1.** Scorrere con <sup>i</sup> tasti freccia per evidenziare Cancella codici dal menu Funzione <sup>e</sup> premere INVIO chiave.

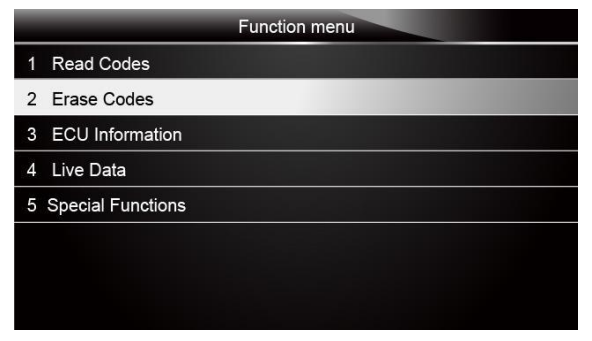

Figura 4-22 Schermata del menu delle funzioni di esempio

2. Seguire le istruzioni visualizzate sullo schermo e rispondere alle domande sul veicolo in prova per completare la procedura.

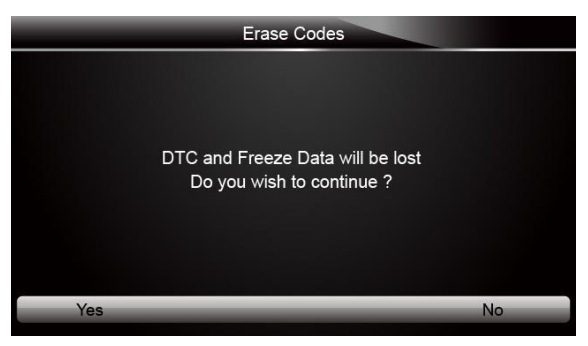

Figura 4-23 Schermata Codici di cancellazione campione

<span id="page-21-1"></span>3. Controlla di nuovo i codici.Se rimangono dei codici, ripetere i passaggi Cancella codici.

### **4.3.3 Informazioni ECU**

La schermata Informazioni ECU visualizza i dati di identificazione del modulo di controllo in prova, come la stringa di identificazione del modulo di controllo e la codifica del modulo di controllo.

Per leggere le informazioni sulla ECU:<br>1. Selezionare Informazioni ECU dal menu e premere il tasto INVIO.

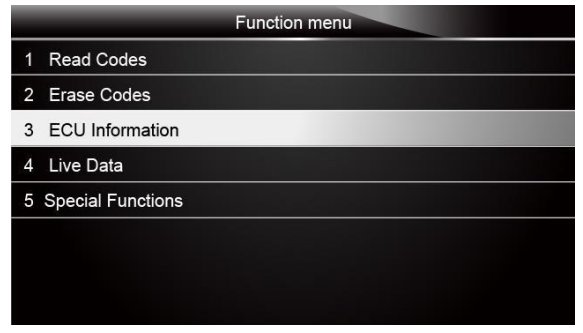

Figura 4-24 Schermata del menu delle funzioni di esempio

2. Viene visualizzata una schermata con informazioni dettagliate sul modulo di controllo selezionato.

|                   | <b>ECU</b> Information |
|-------------------|------------------------|
| <b>MODEL</b>      | <b>BC</b>              |
| <b>SYSTEM</b>     | <b>DEF</b>             |
| S/W VER           | 48.49                  |
| ECU <sub>P</sub>  | 5041424344             |
| <b>S/W NUMBER</b> | 4243                   |
|                   |                        |
| Save              | <b>Back</b>            |

Figura 4-25 Schermata di esempio della ECU ECU

3. Premere il tasto funzione Salva per memorizzare le informazioni sulla ECU.Oppure utilizzare il tasto INDIETRO per uscire.

### **4.3.4 Dati in tempo reale**

<span id="page-22-0"></span>Il menu Live Data consente di visualizzare e registrare i dati PID in tempo reale da un modulo di controllo elettronico del veicolo selezionato.

Le opzioni di menu includono in genere:

- Elenco completo dei dati
- Elenco di dati personalizzati

### **4.3.4.1 Elenco completo dei dati**

Il menu Elenco dati completo consente di visualizzare tutti i dati PID in tempo reale da un sistema selezionato.

Per visualizzare tutti i dati PID in tempo reale<br>1. Scorrere con i tasti freccia per evidenziare Live Data dal menu e premere il tasto INVIO per visualizza il menu dati live.

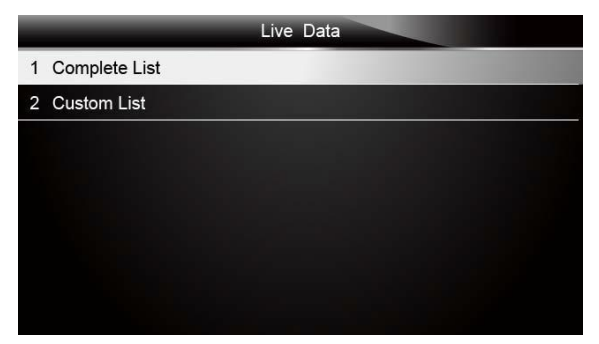

Figura 4-26 Schermata di selezione dei dati live di esempio

2. Selezionare l'elenco completo dal menu e premere il tasto INVIO per visualizzare la schermata del flusso di dati.

|                             | <b>Complete List</b> |     |        |
|-----------------------------|----------------------|-----|--------|
| <b>ENGINE SPEED</b>         |                      | n   | rpm    |
| <b>VEHICLE SPEED SENSOR</b> |                      | 11  | mph    |
| ABSOLUTE THROTTLE POS.      |                      | 0.4 | %      |
| SHIFT LEVER SWITCH          |                      | PN  |        |
| <b>BATTERY VOLTAGE</b>      |                      | 0.1 | $\vee$ |
| WHEEL SPD SENSOR-FL         |                      |     | mph    |
| Pause                       | <b>One Graphic</b>   |     | Save   |

Figura 4-27 Schermata Elenco completo di esempio

3. Scorrere con i tasti freccia su e giù per evidenziare una linea, se viene evidenziata la One Graphic in basso, indica che la rappresentazione grafica è disponibile per la linea selezionata.Premere il tasto funzione One Graphic per visualizzare il grafico PID.

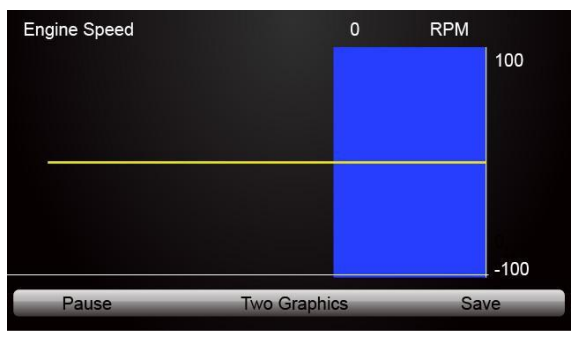

Figura 4-28 Schermata del grafico PID di esempio

4. Premere il tasto funzione Due grafici per visualizzare due grafici PID in una schermata.

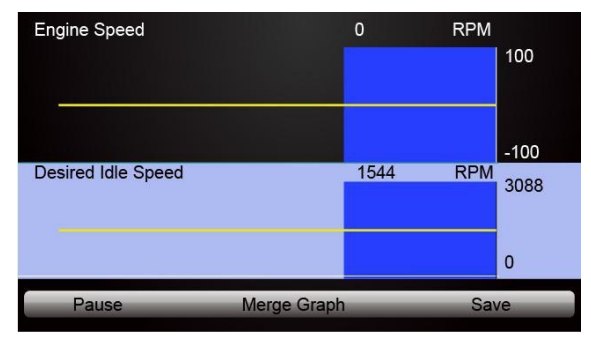

Figura 4-29 Schermata del grafico PID di esempio due

5. Premere il tasto funzione Unisci grafico per visualizzare due grafici PID in una coordinata per una diagnosi semplice e intuitiva.

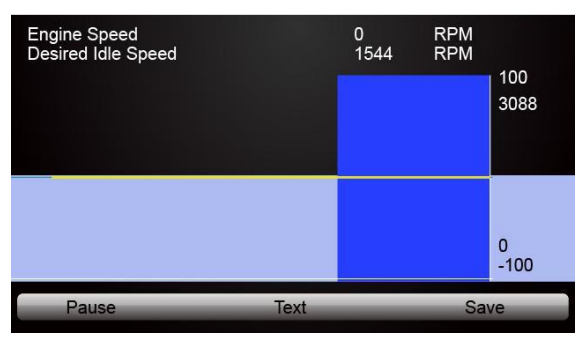

Figura 4-30 Schermata dei grafici PID uniti campione

- 6. Per registrare i dati nella memoria dello scanner, utilizzare il tasto funzione SALVA e premere
- 
- 7. Premere Testo per tornare alla visualizzazione del testo dei dati PID.<br>8. Selezionare Pausa per sospendere la raccolta dei dati dallo scanner e utilizzare il tasto Avvio per<br>riprendere la raccolta dei dati.
- 9. Premere il tasto Indietro per tornare al menu precedente.

### **4.3.4.2 Elenco didati personalizzati**

Il menu Elenco dati personalizzato consente di ridurre al minimo il numero di PID nell'elenco dei dati e concentrarsi su eventuali parametri di dati sospetti o specifici dei sintomi.

 $\blacktriangleright$ Per creare un elenco di dati personalizzato: 1. Seleziona Elenco personalizzato dal menu <sup>e</sup> premi il tasto INVIO.

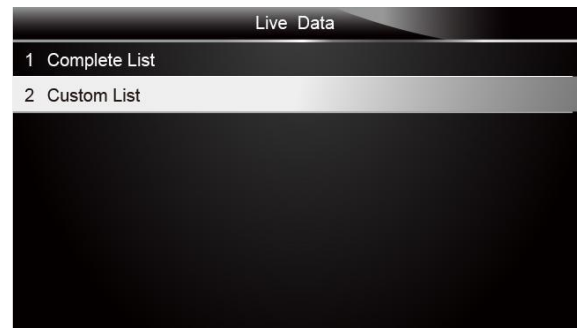

Figura 4-31 Schermata dei dati live di esempio

2. Viene visualizzata la schermata di selezione del flusso di dati personalizzato.Scorrere con i tasti freccia su e giù per evidenziare una linea, premere il tasto INVIO e quindi ripetere l'azione per effettuare ulteriori selezioni.

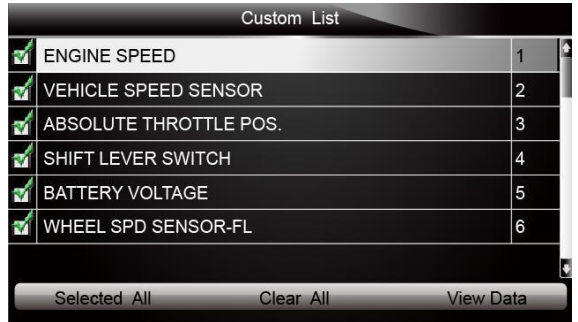

Figura 4-32 Schermata di selezione dell'elenco personalizzato di esempio

### **Nota**

Per deselezionare un elemento, selezionarlo di nuovo e quindi premere il tasto INVIO.In alternativa, utilizzare i tasti funzione SELEZIONA TUTTO e CANCELLA TUTTO per selezionare o deselezionare tutti gli elementi contemporaneamente.

3. Al termine della selezione, utilizzare il tasto funzione VISUALIZZA DATI per visualizzare gli elementi selezionati.

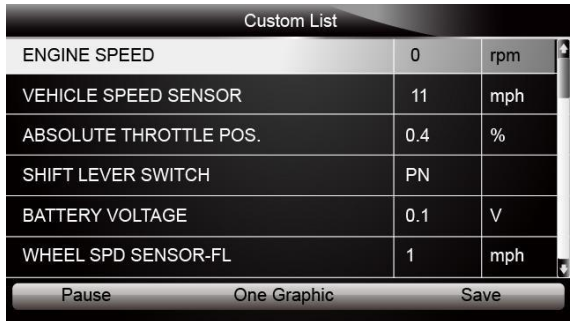

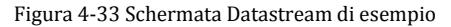

### <span id="page-25-0"></span>**4.3.5 ImportanteFunzioni speciali**

Test speciali sono test diagnostici bidirezionali su sistemi frenanti antibloccaggio eairbag.I test consentono di utilizzare temporaneamente lo scanner per attivare o controllare un sistema o un componente del veicolo e quando si esce dal test, il sistema / componente torna al normale funzionamento.

Alcuni test visualizzano un comando per l'operatore.Ad esempio, se viene visualizzato "Premere il pedale del freno", l'operatore deve tenere premuto il pedale del freno e quindi continuare.Il numero <sup>e</sup> il tipo di prove varieranno per ogni veicolo, anno <sup>e</sup> componenti.Le opzioni di test speciali tipiche includono:

- **Test di controllo manuale ABS**: consente di controllare manualmente gli attuatori al fine di testare motori ABS, solenoidi, relè di abilitazione solenoide, EMB e altro.
- **Test motore ABS**: consente di controllare manualmente il motore della pompa ABS.
- **Test versione ABS**: visualizza il nome del sistema frenante e il numero di versione del controller ABS, l'ID software e il valore della sequenza.
- **Test attuatori**: consente di controllare manualmente gli attuatori al fine di testare valvole AYC, valvole di ingresso, valvole di uscita, motori della pompa e valvole TRACS.
- **Test automatico, spurgo automatico o spurgo di servizio:** rimuove l'aria dalle camere interne del liquido dei freni dopo aver effettuato la manutenzione dei freni.

#### **Importante**

- Prima di spurgare il sistema frenante, assicurarsi che non siano presenti codici diagnostici.
- Non lasciare che la pompa principale si asciughi durante la procedura di spurgo del freno.
- Evitare che il liquido dei freni venga a contatto con il gruppo motore o i connettori elettrici.
- Utilizzare un liquido freni raccomandato.Non utilizzare liquidi per freni in silicone in un veicolo dotato di ABS.

### **A WARNING**

Dopo aver spurgato il sistema frenante, controllare se il pedale del freno è eccessivo o una sensazione "spugnosa".Sanguinare di nuovo se è presente una delle condizioni.

- **Test automatico:** attiva e disattiva automaticamente ciascuna elettrovalvola e il motore della pompa per verificarne il corretto funzionamento.
- **Test di preparazione dello spurgo dei freni:** prepara le linee dei freni per lo spurgo eliminando l'aria dal modulatore.Il test ripristina tutti i motori ABS e TCS, esegue il ciclo dei motori TCS e quindi riporta tutti i motori nella posizione "home" nella parte inferiore del foro.
- **Test funzionale:** attiva e disattiva automaticamente il relè ABS,i solenoidi della valvola e il motore della pompa per verificarne il corretto funzionamento.
- **Test di riduzione della tensione del cambio:** allevia la tensione dagli ingranaggi del motore ABS in modo da poter separare il pacco motore ABS dal modulatore idraulico ABS.
- **Test di controllo idraulico**: consente di inserire e disinnestare manualmente i solenoidi ABS per la risoluzione dei problemi relativi alle funzioni idrauliche.
- **Test di controllo manuale al minimo** consente di controllare manualmente gli attuatori al minimo.
- **Test lampada:** consente di controllare manualmente le spie o le spie di avvertimento ABS o TCS.
- **Motor Rehome Test** -prepara le linee deifreniper lo spurgo eliminando l'aria dal modulatore.Il test riporta tutti i motori ABS nelle posizioni "home".
- **Test del motore della pompa:** consente di controllare manualmente il motore della pompa.
- **Test relè:** consente di attivare e disattivare manualmente i relè ABS o TCS per testare il funzionamento del relè.
- **Test di coppia richiesto**: consente di controllare manualmente la coppia del motore per testare il corretto funzionamento del sistema di controllo della trazione (TCS).
- **Impostazione del numero di serie SDM (modulo di rilevamento ediagnosiairbag)**: consente di programmare un nuovo numero diserie dell'airbag nel modulo di integrazione del cruscotto (DIM).Si utilizza questo test dopo averinstallato un nuovo airbag;altrimenti verrà impostato un codice di errore diagnostico quando si inserisce l'accensione.
- **Test dei solenoidi:** consente di controllare manualmente i solenoidi della valvola di ingresso euscita.
- **ImportanteIdentificazione del sistema:** visualizza informazioni sul sistema frenante, sul veicolo

e sul controller ABS.

- **Test TCS:** consente di controllare il motore della pompa per applicare la pressione del fluido ai circuiti delle ruote anteriori.
- **Test di controllo manuale del sistema di controllo della trazione (TCS):** consente di eseguire test del motore e un test di controllo del gruppo regolatore.<br>• Test del carico di tensione - "carica" il circuito di alir
- $\overline{\textbf{d}}$  circuito di alimentazione della batteria dell'ABS per verificare l'adeguata capacità della batteria.

Per eseguire prove speciali su un veicolo:<br>1. Scorrere con i tasti freccia per evidenziare il test di funzione speciale che si desidera eseguire dal menu e premere il tasto INVIO.

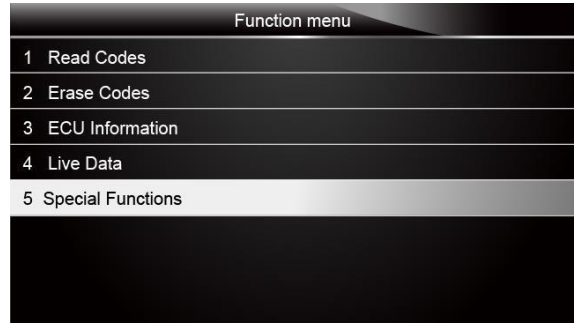

Figura 4-34 Schermata del menu delle funzioni di esempio

2. È possibile che vengano visualizzate una schermata di selezione di gruppo, una schermata di selezione test, diverse schermate di istruzioni dettagliate o una schermata di controllo bidirezionale.Leggi le schermate e segui tutte le istruzioni.Se necessario, utilizzare i tasti funzione per eseguire comandi o rispondere a qualsiasi domanda.Se vengono visualizzati più di 3 tasti funzione, utilizzare i tasti freccia su / giù per selezionare un comando e premere il tasto INVIO per confermare.

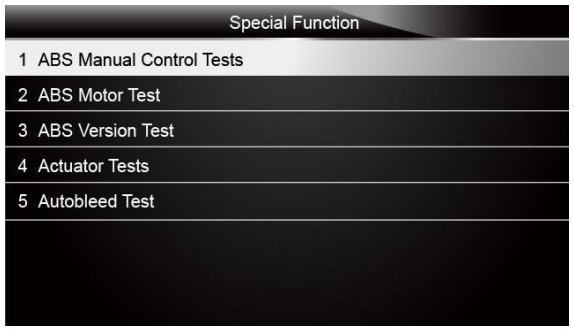

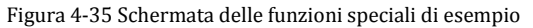

3. Al termine, premere il tasto INDIETRO per tornare alle schermate precedenti.

#### **Nota**

Non tutte le opzioni di funzione sopra elencate sono applicabili a tutti i veicoli.Le opzioni disponibili possono variare in base all'anno, al modello e alla marca del veicolo di prova.A "La modalità selezionata non è supportata!"viene visualizzato un messaggio se l'opzione non è applicabile al veicolo in prova.

# <span id="page-28-0"></span>**5 OperazioniOBDII / EOBD**

Il menu OBD-II / EOBD consente di accedere a tutte le modalità di servizio OBD.Secondo gli standard ISO 9141-2, ISO 14230-4 e SAE J1850, l'applicazione OBD è suddivisa in diversi sottoprogrammi, denominati "Service \$ xx".Di seguito è riportato un elenco di servizi diagnostici OBD:

- **Servizio \$ 01**: richiesta dei dati diagnostici del gruppo propulsore attuali
- **Servizio \$ 02** richiedi i dati del telaio di congelamento del gruppo propulsore
- **Servizio \$ 03** richiesta codici diagnostici di errore relativi alle emissioni
- **Servizio \$ 04** cancella / ripristina le informazioni diagnostiche relative alle emissioni
- **Servizio \$ 05** richiedere i risultatidei test di monitoraggio del sensore di ossigeno
- **Servizio \$ 06**: richiesta dei risultati dei test di monitoraggio a bordo per specifici sistemi monitorati
- **Servizio \$ 07** richiesta codici diagnostici di errore relativi alle emissioni rilevati durante il ciclo di guida corrente o l'ultimo completato
- **Servizio \$ 08** richiesta di controllo del sistema di bordo, test o componente
- **Servizio \$ 09** richiesta informazioni sul veicolo

Quando si seleziona l'applicazione OBDII / EOBD dalla schermata principale, lo scanner inizia a rilevare automaticamente il protocollo di comunicazione.Una volta stabilita la connessione, viene visualizzato un menu che elenca tutti i test disponibili sui veicoli identificati.Le opzioni di menu includono in genere:

- Stato del sistema
- Leggi i codici
- Blocca dati frame
- Cancella codici
- Dati in tempo reale
- Disponibilità I / M<br>• Test sensore  $02$
- $\bullet$  Test sensore O2
- Testdel monitor di bordo
- Testdei componenti
- Informazioni sul veicolo
- Moduli presenti
- Ricerca codice

#### **Nota**

Non tutte le opzioni di funzione sopra elencate sono applicabili a tutti i veicoli.Le opzioni disponibili possono variare in base all'anno, al modello e alla marca del veicolo di prova.A "La modalità selezionata non è supportata!"viene visualizzato un messaggio se l'opzione non è applicabile al veicolo in prova.

# <span id="page-28-1"></span>5.1 **Stato del sistema**

L'opzione Stato del sistema apre una schermata con un riepilogo dello stato del sistema del veicolo in prova.

Per visualizzare lo stato del sistema di riepilogo di un veicolo: 1. Scorrere con <sup>i</sup> tasti freccia per evidenziare Stato sistema dal menu Diagnostica <sup>e</sup> premere il tasto **Tasto Invio.**

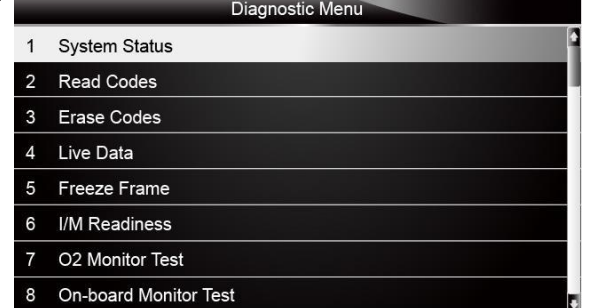

Figura 5-1 Schermata del menu di diagnostica di esempio 2. Viene visualizzata una schermata con informazioni dettagliate.

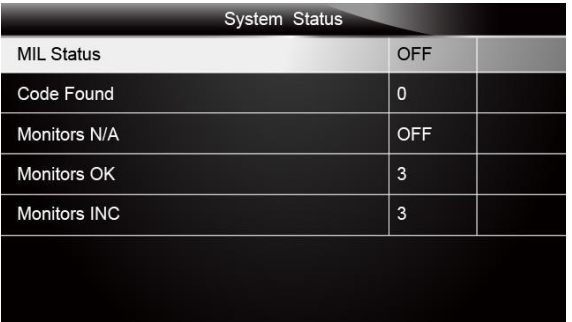

Figura 5-2 Schermata di stato del sistema di esempio

# <span id="page-29-0"></span>5.2 **Leggi i codici**

Il menu Leggi codici consente di leggere sia i codici memorizzati sia i codici in sospeso presenti nell'unità di controllo.Le opzioni di menu tipiche includono:

- Codici memorizzati
- Codici in sospeso

I codici diagnostici di guasto memorizzati in un modulo di controllo vengono utilizzati per identificare la causa di un guasto o dei problemi con un veicolo.Questi codici si sono verificati un numero specifico di volte e indicano un problema che richiede una riparazione.

I codici in sospeso vengono anche definiti codici di maturazione che indicano guasti intermittenti.Se l'errore non si verifica entro un determinato numero dicicli di guida (a seconda del veicolo), il codice cancella dalla memoria.Se si verifica un errore per un determinato numero di volte, il codice matura in un DTC e la spia MIL si illumina o lampeggia.

 $\blacktriangleright$ 

Per leggere codici / codici in sospeso da un veicolo: 1. Scorrere con <sup>i</sup> tasti freccia per evidenziare Leggi codici dal menu Diagnostica <sup>e</sup> premere il tasto **Tasto Invio.**

|               | Diagnostic Menu       |
|---------------|-----------------------|
|               | <b>System Status</b>  |
| $\mathcal{P}$ | <b>Read Codes</b>     |
| 3             | <b>Erase Codes</b>    |
| 4             | Live Data             |
| 5             | <b>Freeze Frame</b>   |
| 6             | <b>I/M Readiness</b>  |
| 7             | O2 Monitor Test       |
| 8             | On-board Monitor Test |

Figura 5-3 Schermata del menu di diagnostica di esempio

2. Selezionare Codici memorizzati / Codici in sospeso e premere il tasto INVIO per confermare.Viene visualizzato un elenco di codici che include ilnumero di codice e la relativa descrizione.

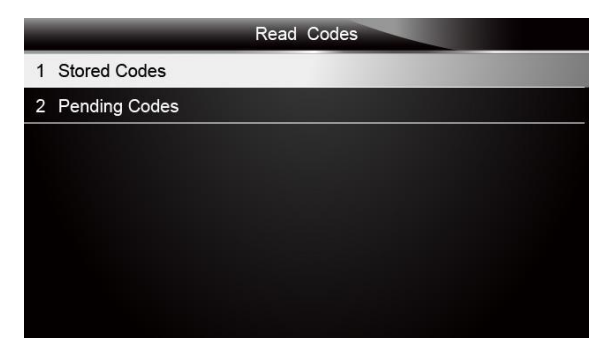

Figura 5-4 Schermata Codici di lettura campione

Se non sono presenti DTC, viene visualizzato il messaggio "Nessun codice (in sospeso) trovato!"È visualizzato.Se vengono rilevati codici specifici o migliorati dal produttore, selezionare un veicolo prima di visualizzare le informazioni DTC.

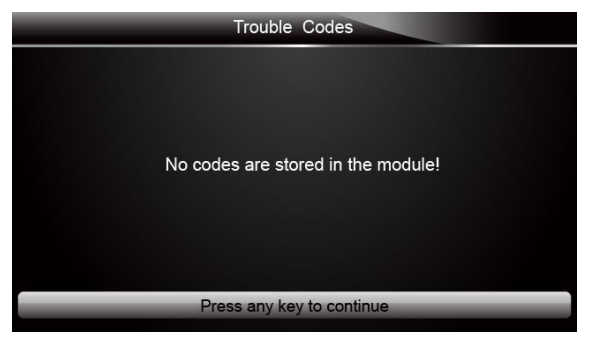

Figura 5-5 Schermata di esempio senza codici

3. Utilizzare i tasti freccia su e giù per scorrere i dati per selezionare le linee e i tasti freccia sinistra e destra per scorrere avanti e indietro tra le diverse schermate di dati.

|            | Trouble Codes                                        |
|------------|------------------------------------------------------|
| P0113/\$10 | Intake Air Temperature Sensor 1 Circuit High         |
| P0123/\$10 | Throttle/Pedal Position Sensor/Switch A Circuit High |
| P0222/\$10 | Throttle/Pedal Position Sensor/Switch B Circuit Low  |
| P2122/\$10 | Throttle/Pedal Position Sensor/Switch D Circuit Low  |
| P2127/\$10 | Throttle/Pedal Position Sensor/Switch E Circuit Low  |
| U0001/\$10 | High Speed CAN Communication Bus                     |
| P0100/\$10 | Mass or Volume Air Flow A Circuit                    |
| Save       |                                                      |

Figura 5-6 Schermata del codice di esempio

4. Premere il tasto funzione Salva per memorizzare le informazioni DTC.Oppure utilizzare il tasto INDIETRO per uscire.

# <span id="page-31-0"></span>5.3 **Cancella codici**

Il menu Cancella codici consente di cancellare tutti i DTC correnti e memorizzati dal modulo di controllo.Inoltre, cancella tutte le informazioni temporanee sull'ECU, incluso il frame di blocco.Quindi assicurati che il sistema selezionato sia completamente controllato erevisionato dai tecnici e che nessuna informazione vitale andrà persa prima di cancellare i codici.

#### **Nota**

- Per cancellare i codici, assicurarsi che la chiave diaccensione sia su ON con il motore spento.
- La cancellazione dei codici non risolve il problema che ha causato l'errore!I DTC devono essere cancellati solo dopo aver corretto le condizioni che li hanno causati.

 $\blacktriangleright$ 

Per cancellare <sup>i</sup> codici: 1. Scorrere con <sup>i</sup> tasti freccia per evidenziare Cancella codici dal menu Diagnostica <sup>e</sup> premere il tasto **Tasto Invio.**

|                | Diagnostic Menu       |
|----------------|-----------------------|
| 1              | <b>System Status</b>  |
| $\overline{2}$ | <b>Read Codes</b>     |
| 3              | <b>Erase Codes</b>    |
| $\overline{A}$ | Live Data             |
| 5              | <b>Freeze Frame</b>   |
| 6              | I/M Readiness         |
| 7              | O2 Monitor Test       |
| 8              | On-board Monitor Test |

Figura 5-7 Schermata del menu di diagnostica di esempio

2. Seguire le istruzioni visualizzate sullo schermo e rispondere alle domande sul veicolo in prova per completare la procedura.

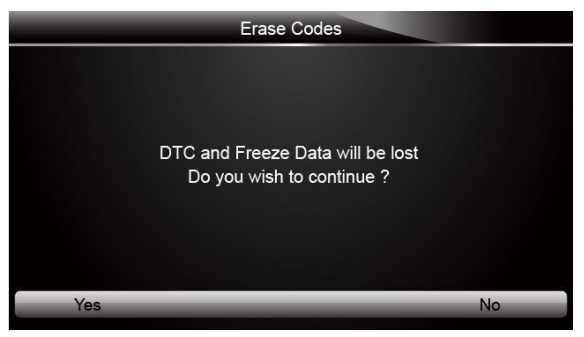

Figura 5-8 Schermata Codici di cancellazione campione

3. Controlla di nuovo i codici.Se rimangono dei codici, ripetere i passaggi Cancella codici.

# <span id="page-31-1"></span>5.4 **Dati in tempo reale**

Il menu Live Data consente di visualizzare e registrare i dati PID in tempo reale dal modulo di controllo elettronico.Le opzioni di menu includono in genere:

● Elenco completo dei dati

<span id="page-32-0"></span>● Elenco di dati personalizzati

### **5.4.1 Elenco completo dei dati**

Il menu Elenco dati completo consente di visualizzare tutti i dati PID in tempo reale da un sistema selezionato.

 $\blacksquare$ 

Per visualizzare tutti <sup>i</sup> dati PID in tempo reale:**1.** Scorrere con <sup>i</sup> tasti freccia per evidenziare Dati in tempo reale dal menu Diagnostica <sup>e</sup> premere INVIO chiave.

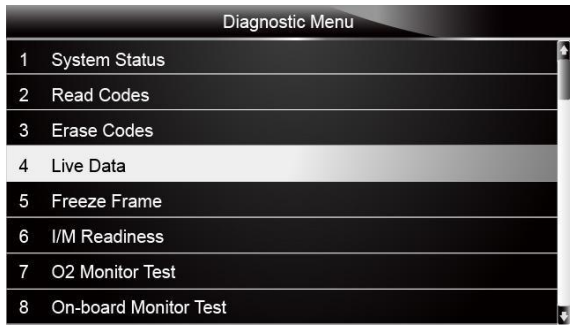

Figura 5-9 Schermata del menu di diagnostica di esempio

2. Selezionare Elenco completo dal menu e premere il tasto INVIO per visualizzare la schermata del flusso di dati

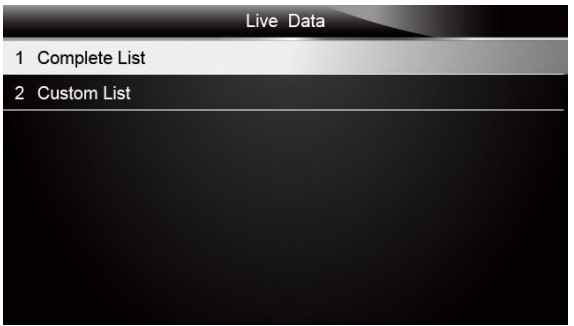

Figura 5-10 Schermata del menu Dati live di esempio

3. Utilizzare i tasti freccia su e giù per scorrere i dati per selezionare le linee e i tasti freccia sinistra e destra per scorrere avanti e indietro tra le diverse schermate di dati.

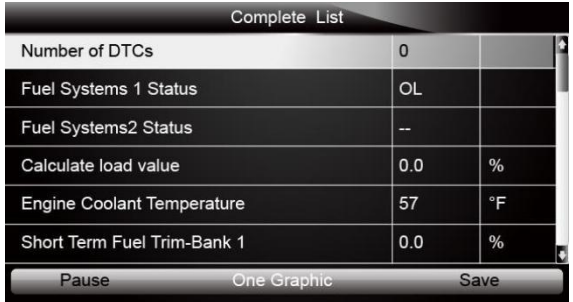

Figura 5-11 Schermata Elenco completo di esempio

4. Scorrere con i tasti freccia su e giù per evidenziare una linea, se viene evidenziata la One Graphic in basso, indica che la rappresentazione grafica è disponibile per la linea selezionata.Premere il tasto funzione One Graphic per visualizzare il grafico PID.

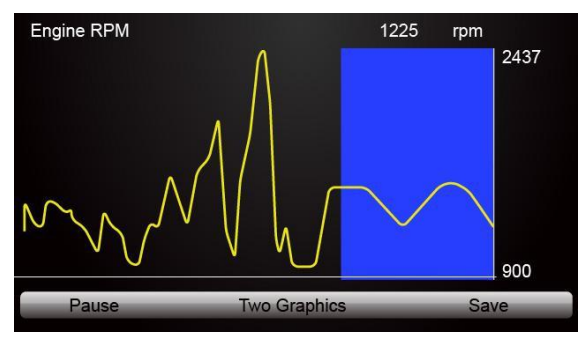

Figura 5-12 Schermata del grafico PID di esempio

5. Premere il tasto funzione Due grafici per visualizzare due grafici PID in una schermata

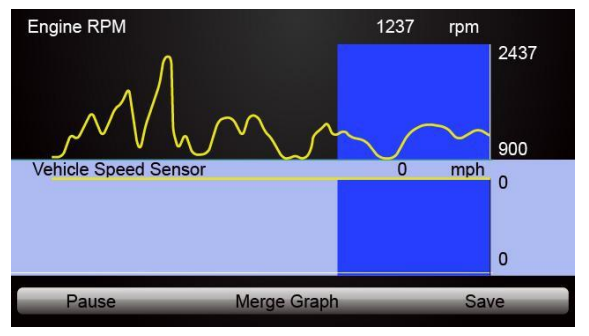

Figura 5-13 Schermata del grafico PID campione due

6. Premere il tasto funzione Unisci grafico per visualizzare due grafici PID in una coordinata per una diagnosi semplice e intuitiva.

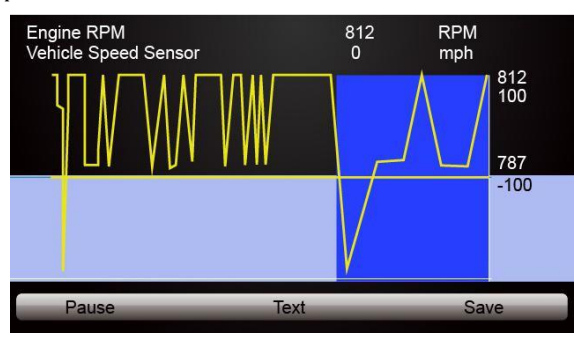

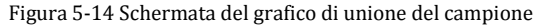

- 7. Per registrare i dati nella memoria dello scanner, utilizzare il tasto funzione SALVA e premere
- 
- 8. Selezionare Testo per tornare alla visualizzazione del testo dei dati PID.<br>9. Premere Pausa per sospendere la raccolta dei dati e utilizzare il tasto Avvio per riprendere la<br>raccolta dei dati.
- 10. Utilizzare il tasto Indietro per tornare al menu di diagnostica.

### **5.4.2 Elenco didati personalizzati**

<span id="page-34-0"></span>Il menu Elenco dati personalizzato consente di ridurre al minimo il numero di PID nell'elenco dei dati e concentrarsi su eventuali parametri di dati sospetti o specifici dei sintomi.

#### $\blacksquare$

Per creare un elenco di dati personalizzato: 1. Seleziona Elenco personalizzato dal menu <sup>e</sup> premi il tasto INVIO.

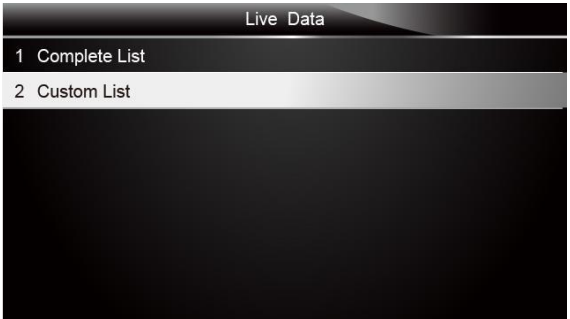

Figura 5-15 Schermata del menu Dati live di esempio

2. Viene visualizzata la schermata di selezione del flusso di dati personalizzato.Scorrere con i tasti freccia su e giù per evidenziare una linea, premere il tasto INVIO e quindi ripetere l'azione per effettuare ulteriori selezioni.

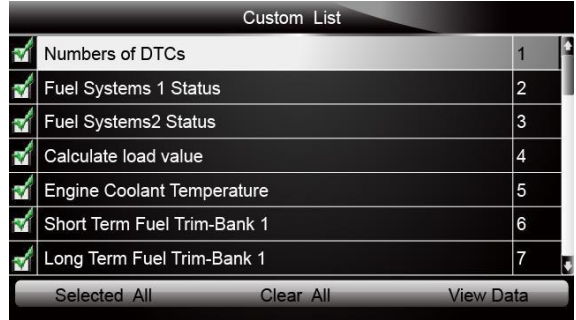

Figura 5-16 Schermata di selezione del flusso di dati personalizzato di esempio

### **Nota**

Per deselezionare un elemento, selezionarlo di nuovo e quindi premere il tasto INVIO.In alternativa, utilizzare i tasti funzione SELEZIONA TUTTO e CANCELLA TUTTO per selezionare o deselezionare tutti gli elementi contemporaneamente.

3. Al termine della selezione, utilizzare il tasto funzione VISUALIZZA DATI per visualizzare gli elementi selezionati.

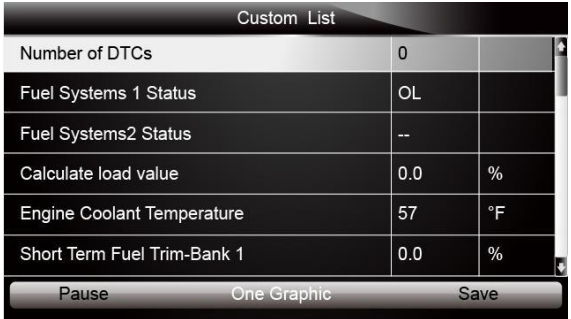

Figura 5-17 Schermata di esempio Datastream

# <span id="page-35-0"></span>5.5 **Cornice di congelamento**

Il menu Freeze Frame visualizza i dati di Freeze Frame, un'istantanea delle condizioni operative critiche del veicolo registrate automaticamente dal computer di bordo al momento del set DTC.È una buona funzione per aiutare a determinare cosa ha causato l'errore.

- $\blacksquare$
- Per visualizzare i dati del frame di blocco:<br>1. Selezionare Congela frame dal menu Diagnostica.Dettagli sulla visualizzazione dei dati della cornice<br>di congelamento.

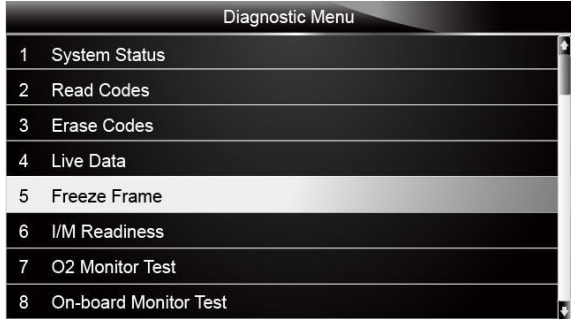

Figura 5-18 Schermata del menu di diagnostica di esempio

2. Utilizzare i tasti freccia su e giù per scorrere i dati per selezionare le linee e i tasti freccia sinistra e destra per scorrere avanti e indietro tra le diverse schermate di dati.Se non viene rilevato alcun frame di blocco, il messaggio "Nessun dato di frame congelato memorizzato!"È visualizzato.

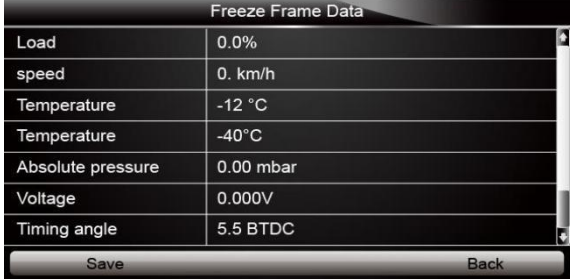

Figura 5-19 Schermata dei dati di blocco del campione

3. Premere il tasto funzione Salva per memorizzare le informazioni sulla cornice di congelamento.Oppure utilizzare il tasto INDIETRO per uscire.

# <span id="page-36-0"></span>5.6 **Leggere i dati sullo stato di prontezza I / M**

L'opzione I / M Readiness consente di visualizzare un'istantanea delle operazioni per il sistema di emissione sui veicoli OBDII / EOBD.

I / M Readiness è una funzione utile utilizzata per verificare se tutti i monitor sono OK o N / A.Il computer del veicolo esegue prove sulsistema di emissione durante le normali condizioni di guida.Dopo un determinato periodo di tempo di guida (ogni monitor ha condizioni e tempi di guida specifici richiesti), i monitor del computer decidono se il sistema di emissione dei veicoli funziona correttamente.

Quando lo stato delmonitor è:

- OK: il veicolo è stato guidato abbastanza per completare il monitor.
- INC (incompleto): il veicolo non è stato guidato abbastanza per completare il monitor.
- N / A (Non applicabile) il veicolo non supporta quel monitor.Esistono due tipi di test di

prontezza I / M:

- Dall'eliminazione dei DTC: mostra lo stato dei monitor dall'ultima volta che i DTC sono stati eliminati.
- Questo ciclo di guida: mostra lo stato dei monitor dall'inizio del ciclo di guida corrente.

Di seguito è riportato un elenco di abbreviazioni e nomi deimonitor OBD II supportati dallo scanner.

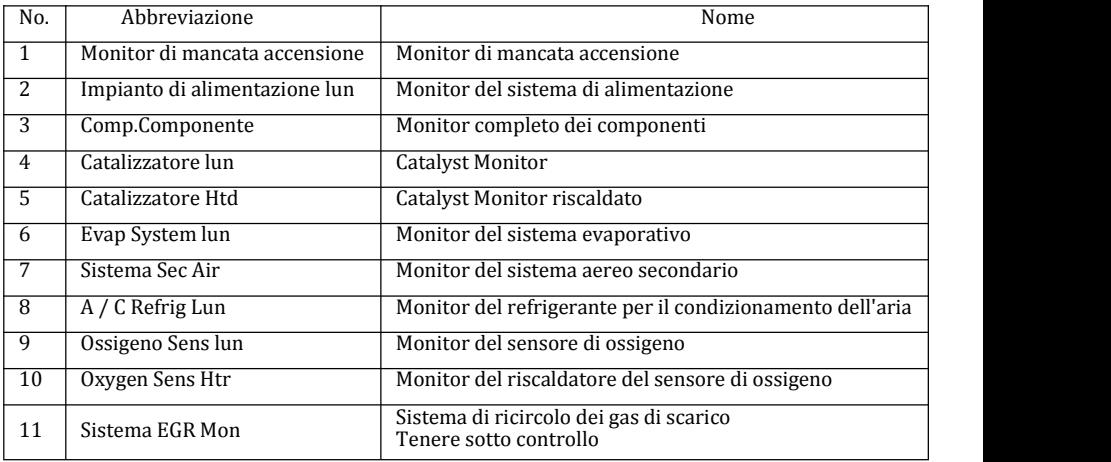

#### **Nota**

- Per rivedere lo stato di prontezza I / M, assicurarsi che la chiave diaccensione sia su ON con il motore spento.
- Non tutti i monitor sono supportati da tutti i veicoli.
- Per recuperare i dati sullo stato di disponibilità I / M:

1. Scorrere con <sup>i</sup> tasti freccia per evidenziare Pronta <sup>I</sup> / <sup>M</sup> dal menu Diagnostica <sup>e</sup> premere il tasto **<sup>T</sup>**asto Invio.Se il veicolo supporta entrambi <sup>i</sup> tipi di monitor, viene visualizzata una schermata per la selezione del tipo di monitor.Selezionare un tipo di monitor e premere il tasto INVIO.

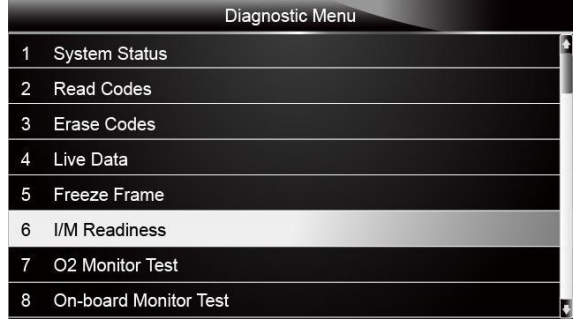

Figura 5-20 Schermata del menu di diagnostica di esempio

2. A seconda del test di prontezza, sarà presente una di queste 2 schermate.Utilizzare i tasti freccia su e giù per scorrere i dati per selezionare le linee e i tasti freccia sinistra e destra per scorrere avanti e indietro tra le diverse schermate di dati.

| Since DTCs cleared                     |            |  |
|----------------------------------------|------------|--|
| Malfunction Indicator lamp(MIL) Status | OFF        |  |
| Misfire Monitoring                     | OK         |  |
| <b>Fuel system Monitoring</b>          | OK         |  |
| Comprehensive component Monitoring     | OK         |  |
| <b>Catalyst Monitoring</b>             | <b>INC</b> |  |
| <b>Heated Catalyst Monitoring</b>      | N/A        |  |
| <b>Evaporative system Monitoring</b>   | <b>INC</b> |  |
| Secondary air system Monitoring        | N/A        |  |

Figura 5-21 Schermata di prontezza IM di esempio 1

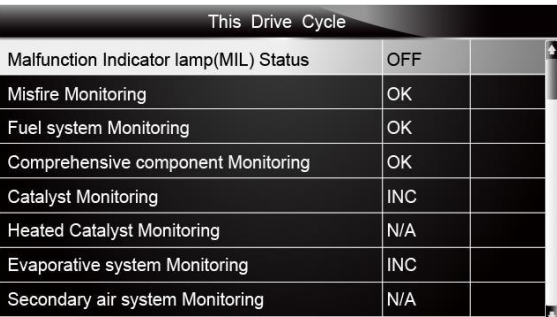

Figura 5-22 Schermata di prontezza IM di esempio 2

3. Premere il tasto INDIETRO per uscire.

# <span id="page-38-0"></span>5.7 **Test del monitor O2**

Le normative OBD II richiedono che alcuni veicoli monitorino e testino i sensori diossigeno (O2) per isolare i guasti relativi al carburante e alle emissioni.La funzione Test monitor O2 viene utilizzata per recuperare i risultati del test monitorati sensori O2 completati.

Il test del monitor O2 non è un test su richiesta.I sensori O2 non vengono testati se selezionati tramite il menu ma testati quando le condizioni operative del motore rientrano nei limiti specificati.

Se il veicolo utilizza un protocollo CAN (Controller Area Network) per comunicare, questa funzione non è supportata dal veicolo.Fare riferimento a"Test del monitor di bordo" a pagina 38-39 per i dati del monitor O2 dei veicoli dotati di CAN.

 $\blacktriangleright$ 

Per recuperare <sup>i</sup> dati del monitor O2: 1. Scorrere con <sup>i</sup> tasti freccia per evidenziare Test monitor O2 dal menu Diagnostica <sup>e</sup> premere **<sup>T</sup>**asto Invio.Viene visualizzata una schermata con un elenco disensori disponibili.

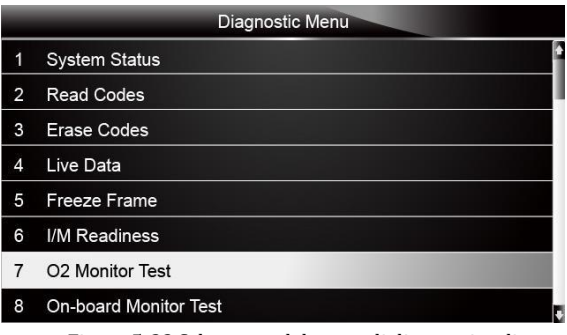

Figura 5-23 Schermata del menu di diagnostica di esempio

2. Scorrere con i tasti freccia per evidenziare un sensore O2 e premere il tasto INVIO per confermare. Viene visualizzata una schermata con i dettagli del sensore selezionato.

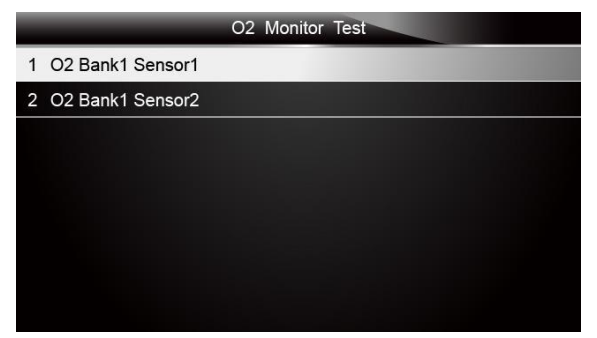

Figura 5-24 Schermata di prova del monitor O2 di esempio

3. Utilizzare i tasti freccia su e giù per scorrere i dati per selezionare le linee e i tasti freccia sinistra e destra per scorrere avanti e indietro tra le diverse schermate di dati.

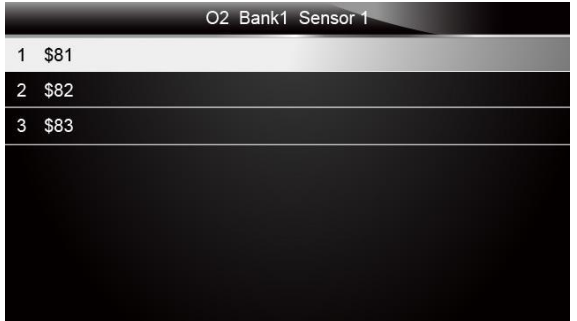

Figura 5-25 Schermata campione 1 sensore O2 Bank1

4. Premere il tasto Invio per visualizzare i dati di selezione.

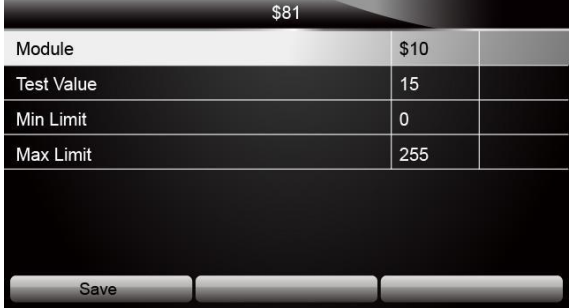

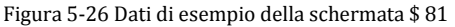

5. Premere il tasto INDIETRO per uscire e tornare.

# <span id="page-39-0"></span>5.8 **Test del monitor di bordo**

La funzione Test del monitor di bordo è utile dopo la manutenzione o dopo aver cancellato la memoria della ECU del veicolo.Riceve i risultati dei test per i componenti e i sistemi di trasmissione correlati alle emissioni che non sono costantemente monitorati per i veicoli non CAN.E per i veicoli CAN, riceve i dati di prova per i componenti e i sistemi di trasmissione correlati alle emissioni che sono e non sono costantemente monitorati.È il produttore del veicolo che è responsabile

dell'assegnazione degli ID dei test <sup>e</sup> dei componenti. **Nota**

I risultati del test non indicano necessariamente un componente o sistema difettoso.

 $\blacktriangleright$ 

Per richiedere <sup>i</sup> risultati dei test del monitor di bordo: 1. Scorrere con <sup>i</sup> tasti freccia per evidenziare Test monitor di bordo dal menu Diagnostica <sup>e</sup> premere il tasto INVIO.

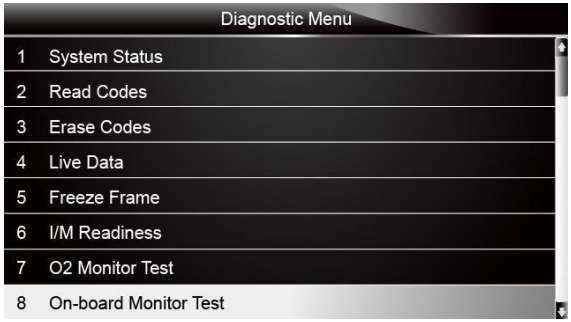

Figura 5-27 Schermata del menu di diagnostica di esempio

2. A seconda del protocollo utilizzato dal veicolo, viene visualizzata una di queste 2 schermate.

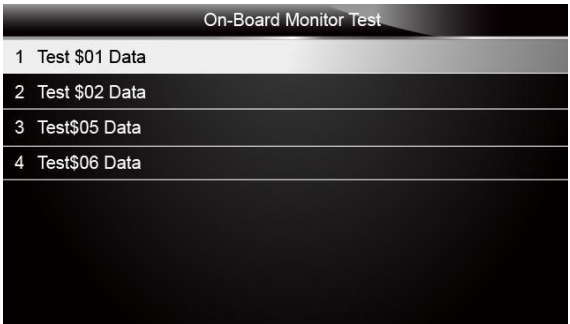

Figura 5-28 Schermata di prova del veicolo non CAN di esempio

O

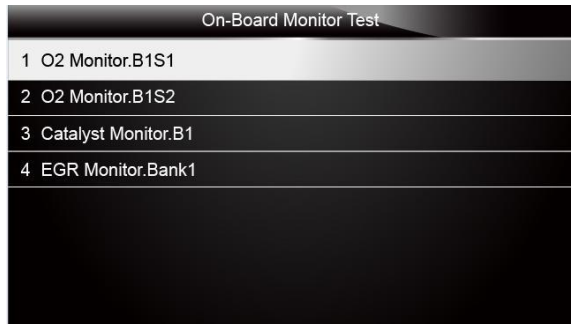

Figura 5-29 Schermata di prova del veicolo CAN di esempio

3. Scorrere con i tasti freccia per evidenziare un gruppo di test e premere il tasto INVIO per confermare. Viene visualizzata una schermata con i dettagli del sensore selezionato. Utilizzare i tasti freccia su e giù per scorrere i dati per selezionare le linee e i tasti freccia sinistra e destra per scorrere avanti e indietro tra le diverse schermate di dati.

Per i veicoli non CAN, la schermata di prova è illustrata di seguito:

| Test \$01 Data    |      |
|-------------------|------|
| ID                | 00   |
| Module            | \$10 |
| <b>Test Value</b> | 0000 |
| <b>Min Limit</b>  | --   |
| <b>Max Limit</b>  | 0000 |
| <b>Status</b>     | OK   |
|                   |      |
|                   |      |

Figura 5-30 Schermata di prova del veicolo non CAN di esempio

Per i veicoli CAN, la schermata di prova è illustrata di seguito:

|             | Test \$01 Data |
|-------------|----------------|
| <b>MEAS</b> | 0.450          |
| <b>MIN</b>  | 0.312          |
| <b>MAX</b>  | 0.630          |
| <b>STS</b>  | OK             |
|             |                |
|             |                |
|             |                |
|             |                |

Figura 5-31 Schermata di prova del veicolo in lattina

4. Premere il tasto INDIETRO per uscire e tornare.

# <span id="page-41-0"></span>5.9 **Test dei componenti**

Component Test consente allo scanner di controllare il funzionamento di componenti, prove o sistemi

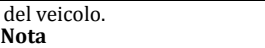

- Alcuni produttori non consentono strumenti per controllare i sistemi dei veicoli.
- Il produttore imposta i criteri per interrompere automaticamente il test.Consultare il manuale di assistenza del veicolo appropriato prima di utilizzare questa funzione.

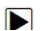

Per eseguire un test dei componenti: 1. Scorrere con <sup>i</sup> tasti freccia per evidenziare Test componenti dal menu Diagnostica <sup>e</sup> premere il

Tasto Invio. Viene visualizzata una schermata con un elenco di test disponibili.

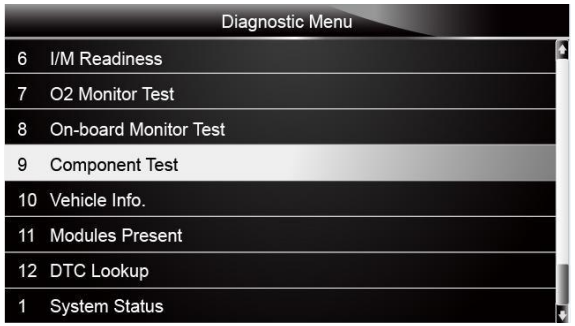

Figura 5-32 Schermata del menu di diagnostica di esempio

2. Scorrere con i tasti freccia per evidenziare un sistema o un componente, premere il tasto INVIO per iniziare il test e lo scanner visualizza il messaggio "Comando inviato!".

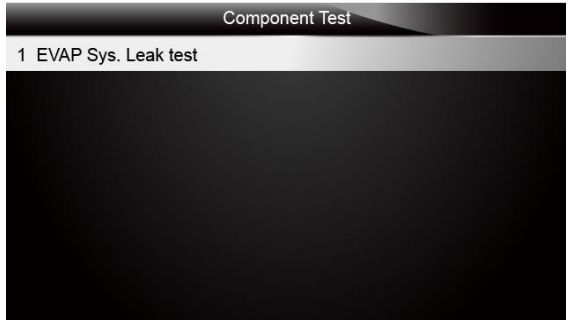

Figura 5-33 Schermata di prova del componente di esempio

3. Premere il tasto INDIETRO per uscire e tornare.

# 5.10 **Richiedi informazioni sul veicolo**

<span id="page-42-0"></span>Le informazioni sul veicolo consentono di richiedere il numero VIN del veicolo, gli ID di calibrazione che identificano la versione del software nei moduli di controllo del veicolo, i numeri di verifica della calibrazione (CVN) e

tracciamento delle prestazioni in uso sull'anno 2000 e sui nuovi veicoli conformi OBD II.

I CVN sono valori calcolati richiesti dalle normative OBD II.È stato riferito che verificano se le calibrazioni relative alle emissioni sono state modificate.CVN multipli possono essere segnalati per un modulo dicontrollo.Il calcolo del CVN può richiedere alcuni minuti.Il monitoraggio delle prestazioni in uso tiene traccia delle prestazioni dei monitor di prontezza dei tasti.

### **Nota**

Le opzioni disponibili variano in base al veicolo in prova.

Per richiedere informazioni sul veicolo:

 $\blacktriangleright$ 1. Scorrere con <sup>i</sup> tasti freccia per evidenziare Info veicolo.dal menu di diagnostica <sup>e</sup> premere il tasto **Tasto Invio.**

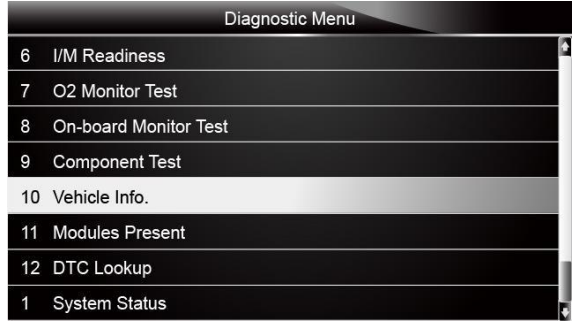

Figura 5-34 Schermata del menu di diagnostica di esempio

2. Seguire le istruzioni sullo schermo e inviare il comando per leggere le informazioni sul veicolo.Viene visualizzata una schermata con un elenco diopzioni disponibili.

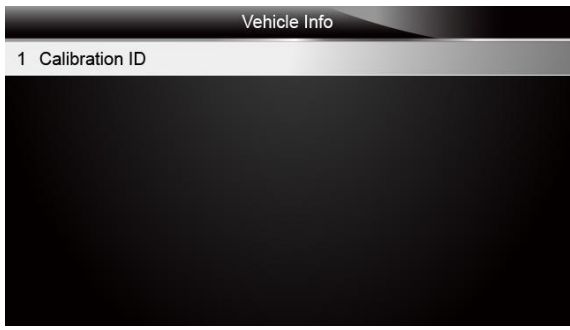

Figura 5-35 Schermata di esempio delle informazioni sul veicolo

3. Scorrere con i tasti freccia per evidenziare un'opzione disponibile e premere il tasto INVIO.Viene visualizzata una schermata con i dettagli dell'opzione selezionata.

| Calibration ID                 |                    |  |  |
|--------------------------------|--------------------|--|--|
| Calibration<br>Identifications | 1K0907115A<br>0050 |  |  |
|                                |                    |  |  |
|                                |                    |  |  |
|                                |                    |  |  |
| Save                           | <b>Back</b>        |  |  |

Figura 5-36 Schermata ID calibrazione campione

<span id="page-43-0"></span>4. Premere il tasto funzione Salva per memorizzare i dati di disponibilità.Oppure usa il tasto INDIETRO per uscire e tornare.

# 5.11 **Moduli presenti**

Lo scanner identifica gli ID deimoduli e i protocolli di comunicazione per i moduli OBD2 nel veicolo. Per visualizzare gli ID deimoduli e i tipi di comunicazione:

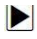

1. Scorrere con <sup>i</sup> tasti freccia per evidenziare Moduli presenti dal menu Diagnostica <sup>e</sup> premere **Tasto Invio.**

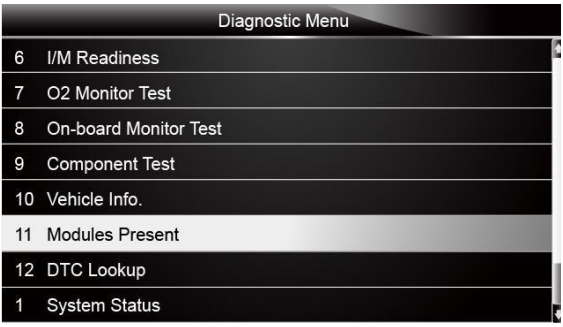

Figura 5-37 Schermata del menu di diagnostica di esempio

2. Viene visualizzata una schermata con gli ID e i protocolli del modulo.

|                 | Module Present |      |
|-----------------|----------------|------|
| Protocol        |                | ID   |
| <b>KWP 2000</b> |                | \$10 |
|                 |                |      |
|                 |                |      |
|                 |                |      |
|                 |                |      |
|                 |                |      |
| Save            |                |      |

Figura 5-38 Schermata presente del modulo di esempio

3. Premere il tasto funzione Salva per memorizzare i dati di disponibilità.Oppure usa il tasto INDIETRO per uscire e tornare.

# 5.12 **Ricerca DTC**

<span id="page-44-0"></span>I menu Ricerca DTC consentono di richiedere definizioni DTC memorizzate nello strumento di

scansione.Per cercare DTC:

1. Scorrere con <sup>i</sup> tasti freccia per evidenziare Ricerca DTC.dal menu di diagnostica <sup>e</sup> premere il tasto **Tasto Invio.**

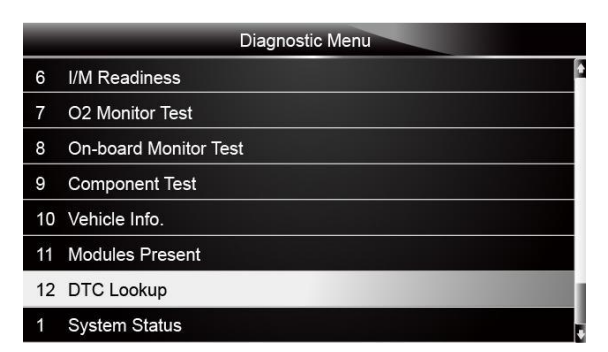

Figura 5-39 Schermata del menu di diagnostica di esempio

2. Immettere un numero di codice valido e premere il tasto funzione Fine.

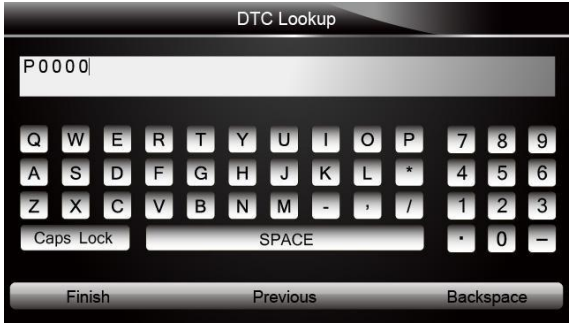

Figura 5-40 Schermata di ricerca DTC di esempio

3. Viene visualizzata una schermata con il numero di codice e la sua definizione.Se non è possibile trovare la definizione (SAE o specifica del produttore), lo scanner visualizza "Definizione DTC non trovata! Consultare il manuale di assistenza del veicolo!"Se viene inserito un codice P1xxx, C1xxx, B1xxx o U1xxx, selezionare una marca del veicolo per cercare le definizioni DTC.Premere il tasto Indietro per uscire.

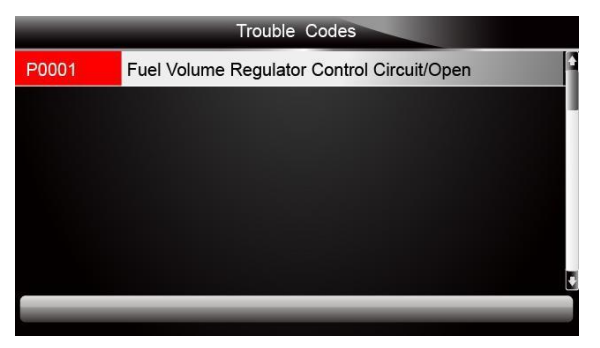

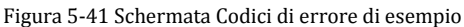

# <span id="page-46-0"></span>**6 Dati di riproduzione**

 $\blacktriangleright$ 

L'opzione PlayBack consente di visualizzare schermate per la revisione dei risultati dei test

- - registrati.Per rivedere i dati registrati:<br>1. Scorrere con i tasti freccia per evidenziare PlayBack dalla schermata principale e premere il tasto INVIO.

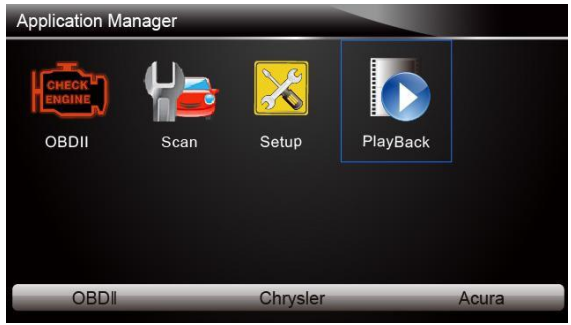

Figura 6-1 Schermata principale di esempio

2. Viene visualizzata una schermata con un elenco direcord di test.Se non vengono registrati dati,viene visualizzato il messaggio "Nessun dato disponibile!"È visualizzato.

|   | Scan                                             |
|---|--------------------------------------------------|
| 1 | Datastream --> scan-MAKE-EOBD-savefile           |
| 2 | Ecu Information-->scan-MAKE-EOBD--savefile       |
| 3 | Trouble Code-->scan-MAKF-USA-Ford-savefile       |
| 4 | Trouble Code-->scan-MAKE-Asia-Hyundai-savefile   |
| 5 | Ecu Information-->scan-MAKE-EUROPE-Bmw-savefile  |
| 6 | Ecu Information-->scan-MAKE-EUROPE-Fiat-savefile |
|   | Ecu Information-->scan-MAKE-EOBD-savefile        |
|   | <b>Delete</b><br>Delete All                      |

Figura 6-2 Schermata di riproduzione campione

3. Scorrere con i tasti freccia per evidenziare un record del veicolo e premere il tasto INVIO.Vengono visualizzati i dettagli del record di test.Utilizzare i tasti freccia su e giù per scorrere i dati per selezionare le linee.

|            | Read Codes                                           |
|------------|------------------------------------------------------|
| P0113/\$10 | Intake Air Temperature Sensor 1 Circuit High         |
| P0123/\$10 | Throttle/Pedal Position Sensor/Switch A Circuit High |
| P0222/\$10 | Throttle/Pedal Position Sensor/Switch B Circuit Low  |
| P2122/\$10 | Throttle/Pedal Position Sensor/Switch D Circuit Low  |
| P2127/\$10 | Throttle/Pedal Position Sensor/Switch E Circuit Low  |
| U0001/\$10 | High Speed CAN Communication Bus                     |
| P0100/\$10 | Mass or Volume Air Flow A Circuit                    |
| Print      |                                                      |

Figura 6-3 Schermata Dettagli dati test campione

4. Se si stanno rivedendo dati in tempo reale o si congelano i dati dei frame, utilizzare il tasto funzione Frame successivo o Pre.Frame per scorrere tutti i frame possibili quando necessario.

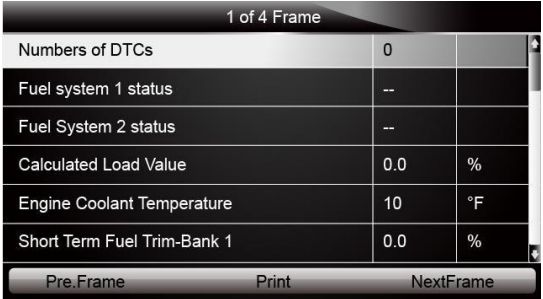

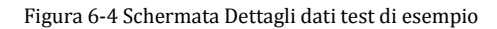

5. Per cancellare un record, scorrere con i tasti freccia per evidenziarlo e premere il tasto funzione Elimina.Per eliminare tutti i record, premere il tasto funzione Elimina tutto.Rispondi Sì per eliminare e No per uscire.

# <span id="page-48-0"></span>**7 Configurazione di sistema**

Questa sezione illustra come programmare lo scanner per soddisfare le esigenze specifiche. Quando si seleziona l'applicazione di installazione, viene visualizzato un menu con le opzioni di servizio disponibili.Le opzioni di menu includono in genere:

- linguaggio
- Unità
- Set di segnali acustici
- Test chiave
- Test LCD<br>• Di
- 
- $\bullet$  Di ● Tasti di scelta rapida

# <span id="page-48-1"></span>7.1 **Seleziona la lingua**

Selezionando Lingua si apre una schermata che consente di scegliere la lingua del sistema.Lo strumento di scansione è impostato per visualizzare i menu inglesi per impostazione predefinita.

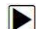

Per configurare la lingua di sistema:<br>1. Scorrere con i tasti freccia per evidenziare Lingua dal menu Impostazione e premere il tasto INVIO.

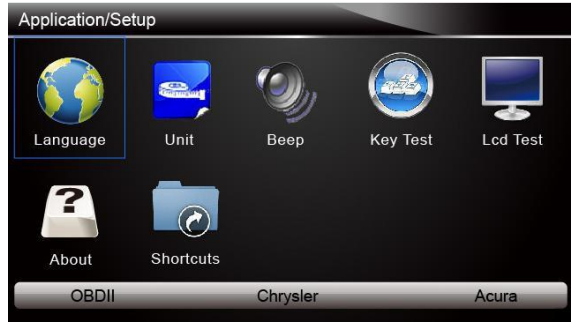

Figura 7-1 Schermata di configurazione del campione

2. Premere il tasto freccia SINISTRA / DESTRA per selezionare una lingua e premere il tasto INVIO per confermare.Premere il tasto Indietro per uscire e tornare.

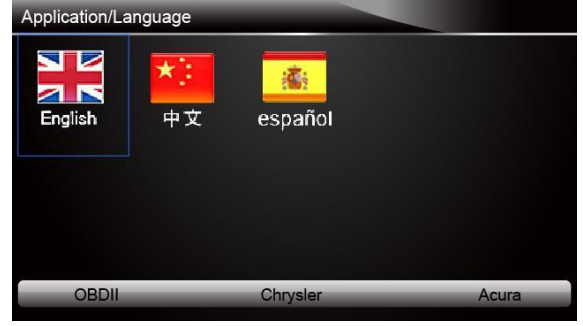

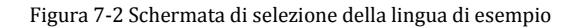

# <span id="page-49-0"></span>7.2 **Cambia unità**

Selezionando Unità si apre una finestra di dialogo che consente di scegliere tra le unità di misura ordinarie o metriche statunitensi.

Per modificare la configurazione dell'unità:<br>1. Scorrere con i tasti freccia per evidenziare Unità dal menu Impostazione e premere il tasto INVIO.  $\blacksquare$ 

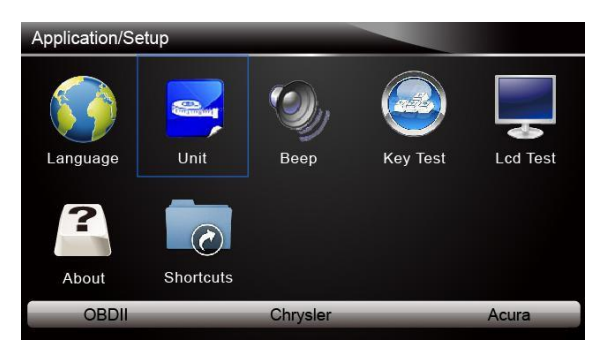

Figura 7-3 Schermata di configurazione del campione

2. Premere il tasto freccia SINISTRA / DESTRA per selezionare un elemento e premere il tasto INVIO per salvare e tornare.

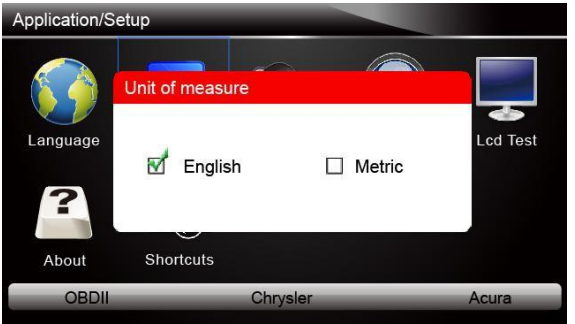

Figura 7-4 Schermata di selezione della lingua di esempio

# <span id="page-49-1"></span>7.3 **Configura Beeper**

Selezionando Beep Set siapre una finestra di dialogo che consente di attivare / disattivare il segnale acustico.

N

Per attivare / disattivare il segnale acustico:<br>1. Scorrere con i tasti freccia per evidenziare Beep Set dal menu Setup e premere il tasto ENTER.

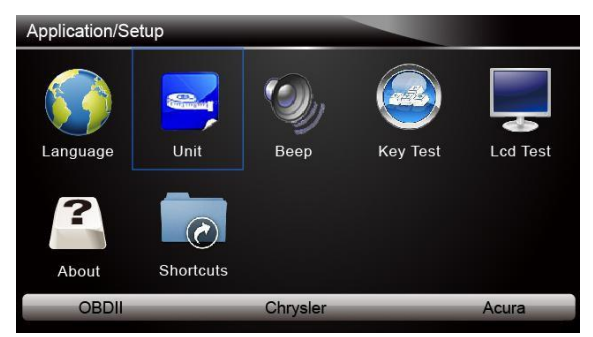

2. Premere il tasto freccia SINISTRA / DESTRA per selezionare un elemento e premere il tasto INVIO per salvare e tornare.

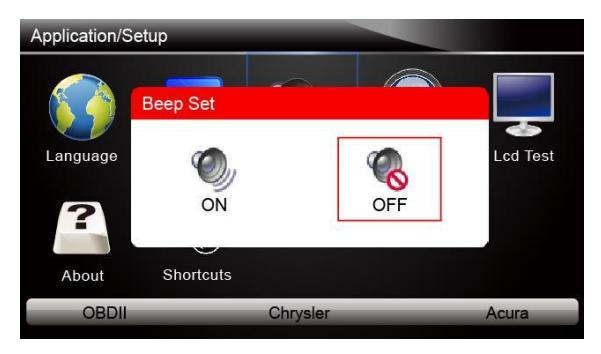

Figura 7-6 Schermata di selezione On / Off del beeper del campione

# <span id="page-50-0"></span>7.4**Test tastiera**

 $\blacksquare$ 

Selezionando l'opzione Key Test si apre una schermata che consente di verificare la funzionalità della tastiera.

Per testare la tastiera:<br>1. Scorrere con i tasti freccia per evidenziare Test tasti dal menu Impostazione e premere il tasto<br>INVIO.

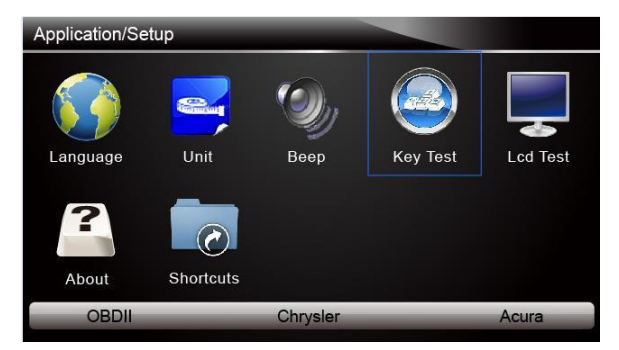

Figura 7-7 Schermata di configurazione del campione

2. Premere un tasto qualsiasi per iniziare il test.Il tasto virtù corrispondente al tasto premuto verrà evidenziato sullo schermo se funziona correttamente.

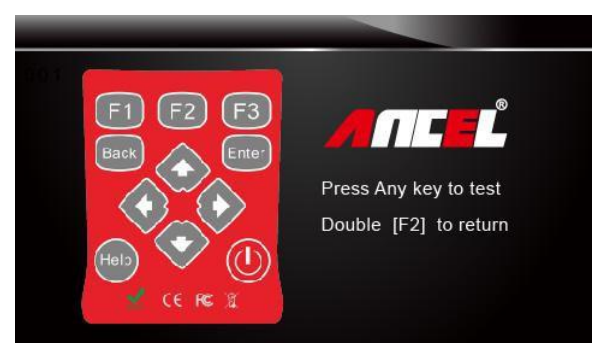

Figura 7-8 Schermata di prova della chiave diesempio

3. Per uscire dal test, fare clic due volte sul tasto funzione F2.

# <span id="page-51-0"></span>7.5 **Tastiera LCD**

Selezionando l'opzione Test LCD si apre una schermata che consente di verificare la funzionalità del display.

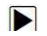

Per testare il display:<br>1. Scorrere con i tasti freccia per evidenziare Test LCD dal menu Impostazione e premere il tasto<br>INVIO per INVIO per

avviare il test.Controllare se ci sono punti mancanti sullo schermo LCD.

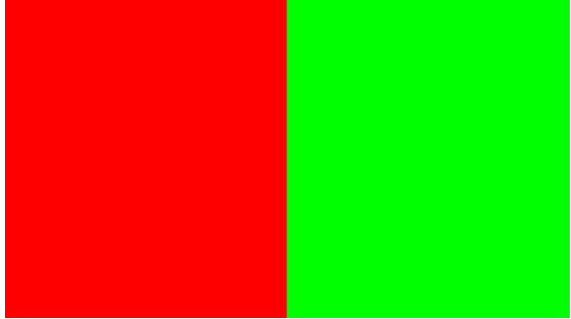

Figura 7-9 Esempio di schermata di test LCD

2. Per uscire dal test, premere il tasto Indietro.

# <span id="page-51-1"></span>7.6 **Informazioni sullo strumento**

La selezione dell'opzione Informazioni su apre una schermata che mostra informazioni sullo strumento di scansione, come il numero di serie e la password di registrazione che potrebbero essere necessari per la registrazione del prodotto.

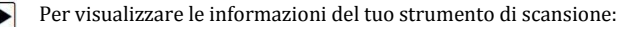

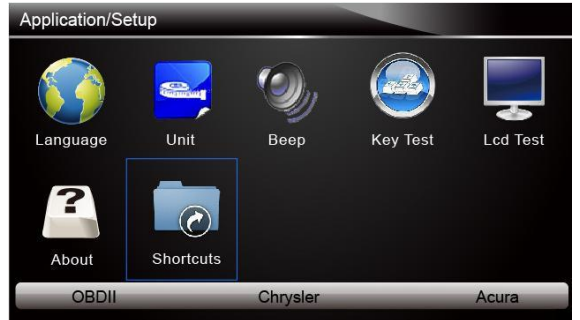

1. Scorrere con i tasti freccia per evidenziare Informazioni dal menu Imposta e premere il tasto INVIO.

Figura 7-10 Schermata di configurazione del campione

2. Viene visualizzata una schermata con informazioni dettagliate sullo scanner.

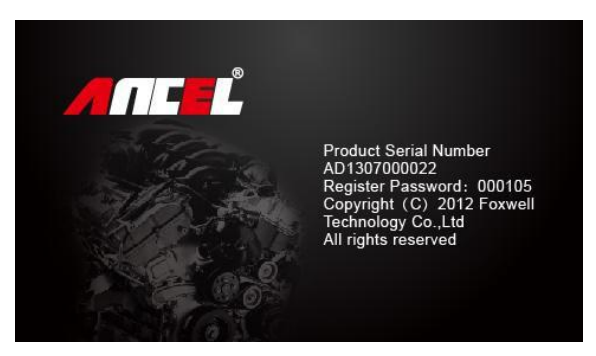

Figura 7-11 Schermata Informazioni sullo strumento di esempio

3. Premere il tasto Indietro per uscire e tornare al menu di configurazione.

# <span id="page-52-0"></span>7.7 **Configura i tasti di scelta rapida**

La selezione dell'opzione Collegamenti consente di modificare la funzionalità dei pulsanti di scelta rapida.

Per assegnare una funzione a un pulsante di scelta rapida:<br>1. Scorrere con i tasti freccia per evidenziare Scorciatoie dal menu Impostazione e premere il tasto INVIO. Viene visualizzata una schermata con i tasti di scelta rapida disponibili.

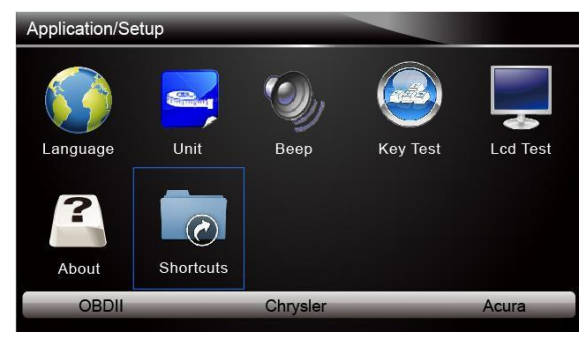

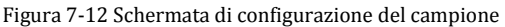

2. Premere il tasto freccia SU / GIÙ selezionare un tasto di scelta rapida e premere il tasto INVIO.Viene visualizzata una schermata con un elenco diapplicazioni caricate.

| ShortCuts                    |
|------------------------------|
| 1 Edit ShortCuts F1 Function |
| 2 Edit ShortCuts F2 Function |
| 3 Edit ShortCuts F3 Function |
|                              |
|                              |
|                              |
|                              |
|                              |

Figura 7-13 Schermata delle scorciatoie di esempio

- 3. Scorrere con i tasti freccia SU / GIÙ per evidenziare un'applicazione e premere il tasto INVIO per
- assegnare <sup>l</sup>'applicazione al tasto di scelta rapida. 4. Premere un tasto qualsiasi per uscire <sup>e</sup> tornare.

# <span id="page-54-0"></span>**8 Aggiornare**

Lo scanner può essere aggiornato per tenertiaggiornato con l'ultimo sviluppo della diagnosi.Questa sezione illustra come registrare e aggiornare lo strumento di scansione.

### <span id="page-54-1"></span>8.1 **Registrare lo scanner**

Se non si conosce OBDSPACE, registrare prima lo scanner.Tutti i tuoi scanner possono essere registrati su un ID OBDSPACE.

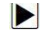

Per registrare lo scanner:

- 1. Visita il nostro sito [www.anceltech.com](http://www.anceldirect.com/) quindi selezionare Registra prodotti per creare un ID OBDSPACE e registrare lo strumento di scansione.In alternativa, visitare il nostro sito Web e scaricare lo strumento di aggiornamento AncelScanner per completare la registrazione.
- 2. Selezionare il numero di parte dello scanner, immettere il numero di serie e la password del registro iniziale che è possibile trovare attivando lo strumento di scansione e selezionando Setup> Informazioni su, quindi fare clic su Invia per continuare.
- 3. Leggi le nostre informazioni sul registro e fai clic su Accetto per continuare.
- 4. Crea un nome utente e una password univoci, completa il modulo di registrazione e fai clic su Invia per creare il tuo ID.Quando il tuo ID è stato creato, puoi visualizzare tutti i programmi associati al tuo strumento, scaricare aggiornamenti, modificare il tuo profilo, lasciare feedback eunirti alla nostra community per condividere le tue idee e le tue storie sui nostri prodotti.
- 5. Verrà visualizzato un messaggio Invia OK se è stato registrato correttamente.
- 6. Se si dimentica l'ID registro o la password, fare clic sul collegamento Accedi in alto a destra nel sito Web, quindi fare clic su Hai [dimenticato](http://www.foxwelltech.com/forgetpw.php) l'ID utente e / o la password? link per inserire il numero di serie del prodotto e l'indirizzo e-mail registrato.La nuova password verrà visualizzata dopo aver fatto clic sul pulsante Invia.Se si desidera modificare la password, accedere con il proprio nome utente e password, quindi selezionare Il mio profilo / Modifica password per inserire la vecchia

password <sup>e</sup> la nuova password. **Nota**

Se il nome utente è diverso dall'e-mail che hai inserito durante la registrazione, inserisci l'e-mail registrata anziché il tuo nome utente per recuperare la password.

### <span id="page-54-2"></span>8.2 **Aggiorna lo scanner**

Per aggiornare lo scanner, sono necessari i seguenti strumenti:

- lo strumento di scansione
- strumento di aggiornamento AncelScanner
- PC o laptop con porte USB e Internet Explorer
- servizio internet
- Lettore di schede SD

#### **Nota**

Gli aggiornamenti sono installati nelle schede SD.Assicurarsi che la scheda SD sia corretta connessa al computer prima dell'aggiornamento.La scheda SD può essere inserita direttamente nel laptop senza lettore di schede SD se sul laptop è presente uno slot per schede SD.La porta USB sullo scanner serve per la revisione dei dati quando si collega a un PC / laptop.

Per poter utilizzare lo strumento di aggiornamento, PC o laptop devono soddisfare i seguenti requisiti minimi:

- Sistema operativo: Win98 / NT, Win ME, Win2000, Win XP, VISTA e Windows 7.
- CPU: Intel PIII o superiore
- RAM: 64 MB o superiore
- Spazio su disco rigido:almeno 30 MB
- $\bullet$  Display: 800  $\ast$  600 pixel, display a colori a 16 byte o superiore
- Internet Explorer 4.0 o versioni successive

#### **Nota**

Prima dell'aggiornamento, assicurarsi che la rete funzioni correttamente e che la scheda SD sia stata identificata.

- 1. Scarica lo strum[e](http://www.foxwelltech.com/)nto di aggiornamento AncleScanner dal nostro sito e salva l'applicazione sul disco del computer.
- 2. Decomprimi il file dello strumento di aggiornamento.Seguire le istruzioni sullo schermo del<br>computer per installare lo strumento e il driver.
- 
- 3. Fare doppio clic sull'icona del desktop per avviare l'applicazione.<br>4. Rimuovere la scheda di memoria dallo scanner, inserirla nel lettore di schede e collegare il lettore<br>al computer.
- 
- 5. Accedi con il tuo ID OBDSPACE e la password.<br>6.Fare clic su Aggiornamenti personali e vengono visualizzati tutti gli aggiornamenti applicabili allo scanner.

7.Fare clic sulla casella o le caselle di controllo davanti al software che si desidera aggiornare, quindi fare clic sul pulsante Aggiorna per scaricare e aggiornare.Al termine del download, i programmi scaricati iniziano ad aggiornarsi automaticamente.

8.Viene visualizzato un messaggio Aggiornamento completato una volta completati gli aggiornamenti.

### **Nota**

Se viene visualizzata la finestra di dialogo "Aggiornamento non riuscito", significa che gli aggiornamenti software non sono riusciti.Verificare la connessione di rete o la scheda SD.Se il problema persiste, contattare il rivenditore locale per assistenza.

6. Per visualizzare gli elementi installati, fare clic sulla scheda Software installato.<br>7. Per disinstallare un software o tutto il software selezionali e fai clic sul pulsante Disinstalla.E gli

elementi disinstallati sono disponibili nella schermata Aggiornamenti.